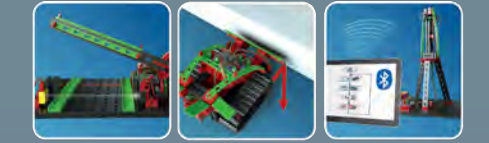

**BOTICS** 

 $\sqrt{R}$ 

# fischertechnik

D

П  $\overline{\mathbb{G}}$ 

 $\sum_{\mathbf{u}}$ 

 $\mathbf{r}$  $\blacksquare$  |}<br>|}

 $\bigcap$ 

ŋ

**Begleitheft** Activity booklet Manual d'accompagnement Begeleidend boekje Cuaderno adjunto Folheto Libretto di istruzioni Сопроводительная инструкция 附带说明书

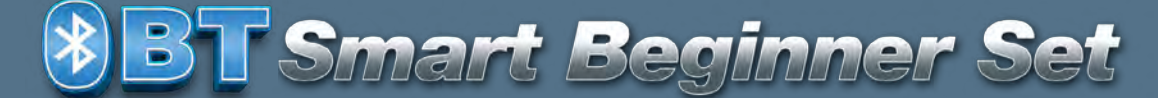

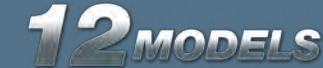

 $\overline{\epsilon}$ 

fischertechnik es ROBOTICS

**8BT Smart Beginner Set\_** 

# Inhalt

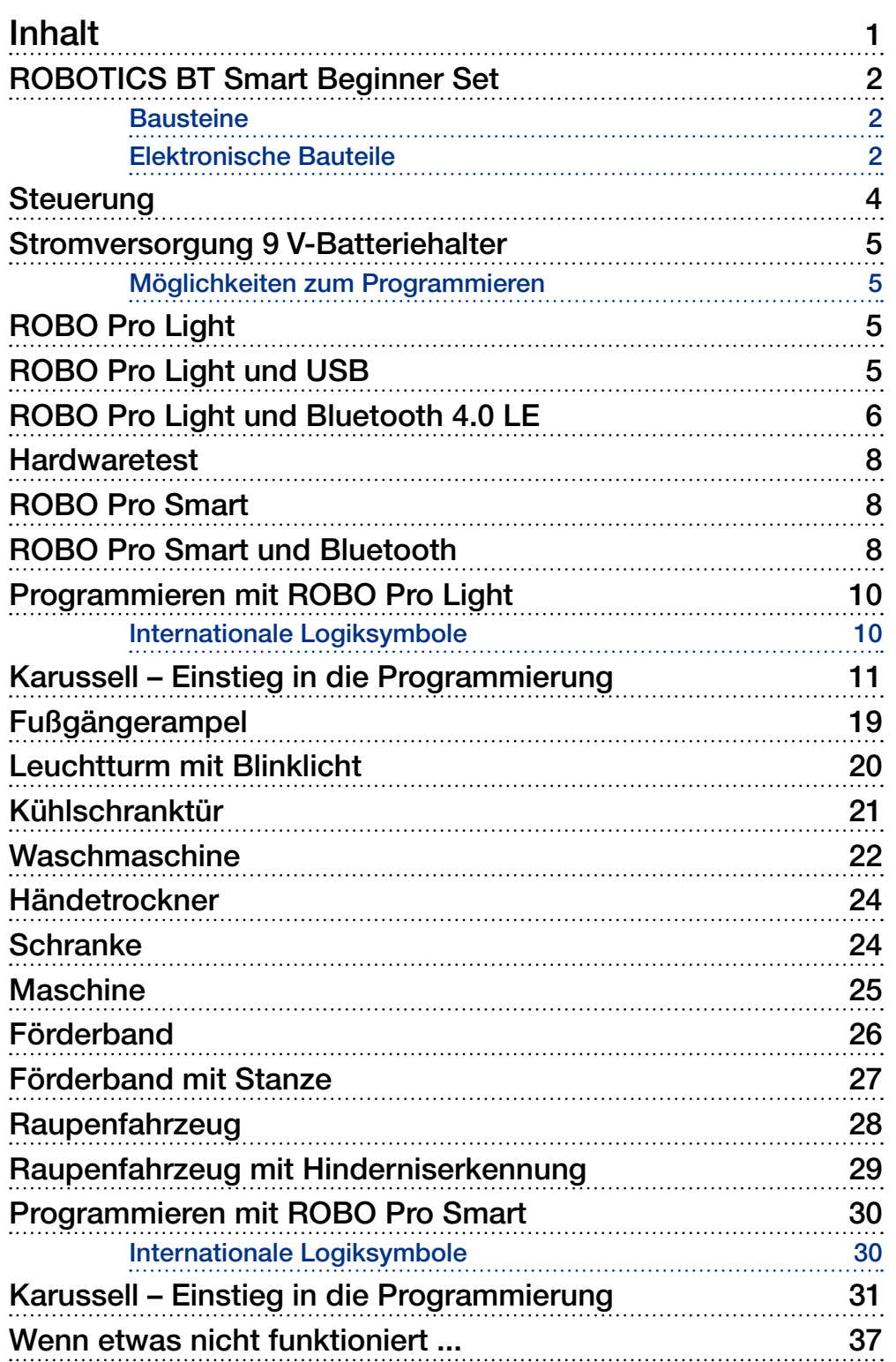

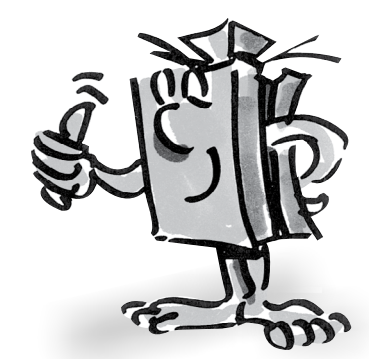

<span id="page-2-0"></span>**fischertechnik** 

# **ROBOTICS BT Smart Beginner Set**

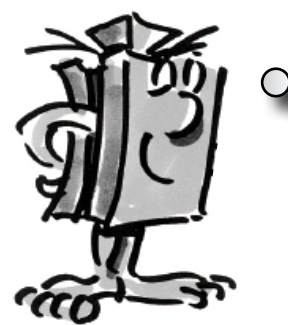

*"Hallo, ich darf mich kurz vorstellen. Ich bin dein fischertechnik Trainer und begleite dich durch das ganze Buch hindurch. Du bekommst von mir immer wieder wertvolle Tipps und Hinweise."*

"Zuerst möchte ich die wichtigsten Bauteile die im ROBOTICS BT Smart Beginner Set enthalten sind vorstellen und dir dazu technische Informationen geben."

Mit den verschiedenen Bausteinen werden die einzelnen Modelle aufgebaut. Das Bild zeigt eine kleine Auswahl davon. **Bausteine**

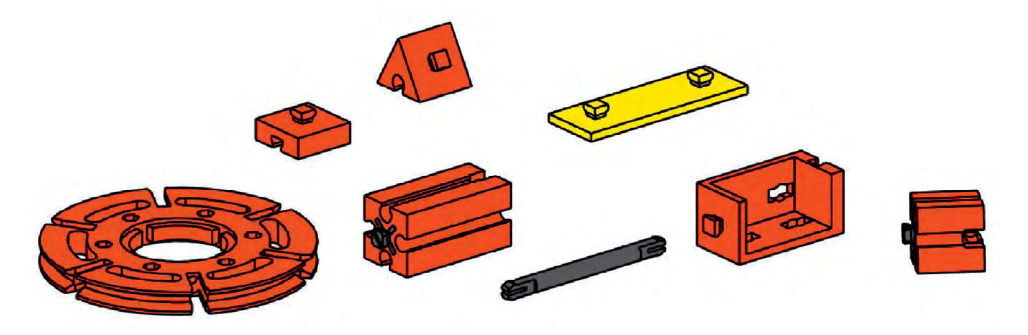

### **Elektronische Bauteile**

Sie sehen ähnlich aus wie die normalen Bausteine und können auch mit diesen zusammengebaut werden. Sie funktionieren mit elektrischem Strom. Je nach Funktion nennt man sie Aktoren oder Sensoren.

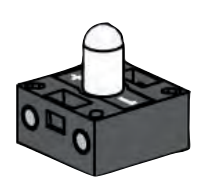

### **Aktoren**

Aktoren heißen so, weil sie aktiv sind, sie tun etwas. Bauteile wie ein Motor oder eine Lampe führen eine bestimmte Arbeit aus, sobald sie mit elektrischem Strom versorgt werden. Der Motor dreht sich, die Lampe leuchtet.

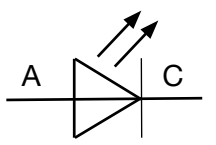

**Schaltzeichen** 

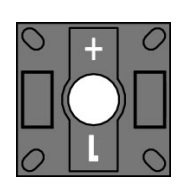

#### LED

Der Name Leuchtdiode auch kurz LED genannt, kommt von Englischen - lightemitting diode Übersetzt: "Licht-emittierende Diode". Fließt durch die Diode elektrischer Strom (Durchlassrichtung), so strahlt sie Licht, mit einer vom Halbleitermaterial abhängigen Wellenlänge ab.

Im Baukasten findest du zwei LED-Bausteine. Du kannst sie einmal als normale Lampe aber auch als Signalgeber bei einer Lichtschranke verwenden. Achte auf richtige Polung.

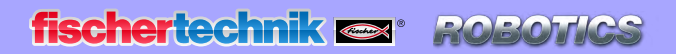

**Smart Beginner B**ibat

#### XS-Motor

Der Gleichstrommotor wandelt elektrische Energie in mechanische Energie um. So entsteht die Drehbewegung des Motors.

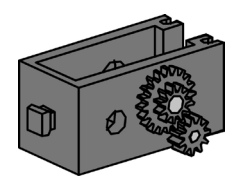

Zum Motor gehört noch ein Getriebe. Mit diesem Getriebe kannst du die Geschwindigkeit des Motors vermindern.

### **Sensoren**

Sensoren wie Taster oder Fototransistoren sind Bauteile, mit denen Aktoren gesteuert werden können. So kann z. B. mit einem Taster ein Motor ein- und ausgeschaltet werden.

#### **Taster**

Taster zählen zu den Berührungssensoren. Betätigst du den roten Knopf, wird im Gehäuse ein Kontakt mechanisch umgelegt und es fließt Strom zwischen den Anschlüssen 1 und 3. Gleichzeitig wird der Kontakt zwischen den Anschlüssen 1 und 2 unterbrochen.

Du kannst dadurch den Taster auf 2 verschiedene Arten verwenden:

#### Als "Schließer":

Kontakte 1 und 3 werden angeschlossen.

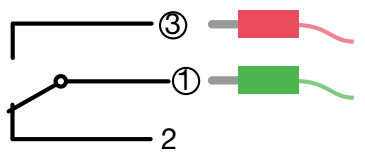

Taster gedrückt: Es fließt Strom. Taster nicht gedrückt: Es fließt kein Strom.

#### Als "Öffner":

Kontakte 1 und 2 werden angeschlossen.

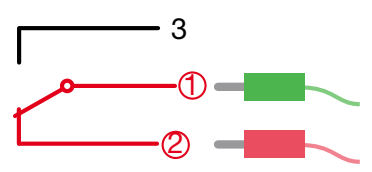

Taster gedrückt: Es fließt kein Strom. Taster nicht gedrückt: Es fließt Strom.

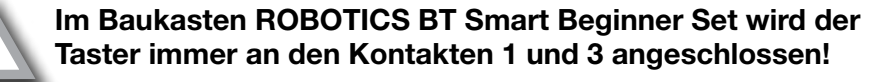

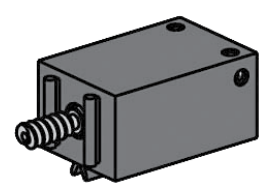

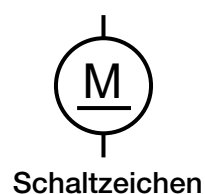

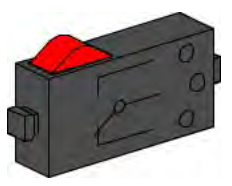

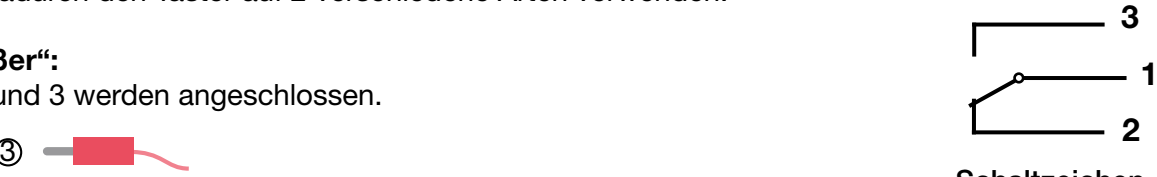

Schaltzeichen

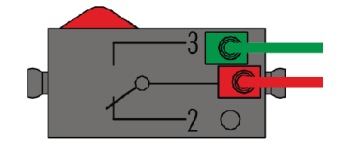

<span id="page-4-0"></span>**POBC fischertechnik or** 

**Beginner** 

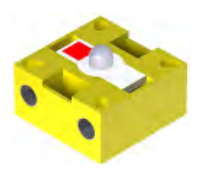

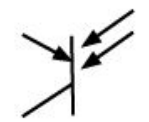

#### Fototransistor

Ein Fototransistor ist ein elektronischer Schalter, der auf Licht reagiert. Sicherlich hast du dich schon gefragt, wie im Kaufhaus die Eingangstür automatisch aufgeht, ohne dass du einen Taster oder Schalter betätigst.

Hierfür wird eine Lichtschranke eingesetzt, die aus einer Lichtquelle (Sender) und einem Sensor (Empfänger) besteht. Im Baukasten wird eine LED als Sender und ein Fototransistor als Empfänger verwendet.

Schaltzeichen *"So, jetzt hast du schon die einzelnen Bauteile kennengelernt. Vielleicht kennst du diese schon aus der Schule, so dass dies nichts Neues für dich ist."*

**BT Smart Controller**

### **Steuerung**

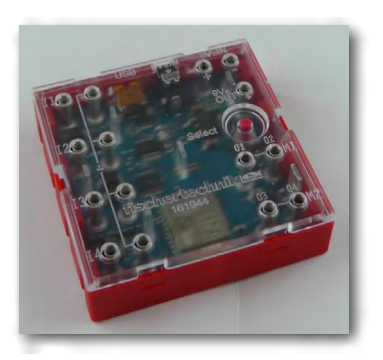

■ Der BT Smart Controller ist das Herzstück dieses ROBOTICS Baukastens. Für dich nicht sichtbar besitzt der Controllerbaustein eine Vielzahl an elektronischen Bauteilen. Das Zusammenspiel dieser Bauteile mit deinem Computer und einem Steuerprogramm ermöglichen es dir die Modelle im ROBOTICS BT Smart Beginner Set zu steuern.

Hier noch ein paar technische Informationen:

Der Controller besitzt 4 Eingänge (I1-I4) zum Anschluss von Sensoren (Taster, Fototransistoren), 2 Ausgänge (M1-M2) zum Anschluss von Aktoren (Motoren, Lampen), eine LED als Betriebsanzeige, eine DC Buchse zum Anschluss eines Netzteils (9VDC), 2 Anschlussbuchsen für einen 9-V-Batteriehalter oder einen Accu Pack, einen Mini-USB-Anschluss zur Datenübertragung vom PC auf den Controller sowie eine Bluetooth 4.0 Funkschnittstelle zur kabellosen Übertragung von Daten zwischen dem Controller, einem PC oder Tablet. Das Frequenzband liegt bei 2,402 GHz - 2,480 GHz, mit einer maximal abgestrahlten Sendeleistung von 1,37 mW.

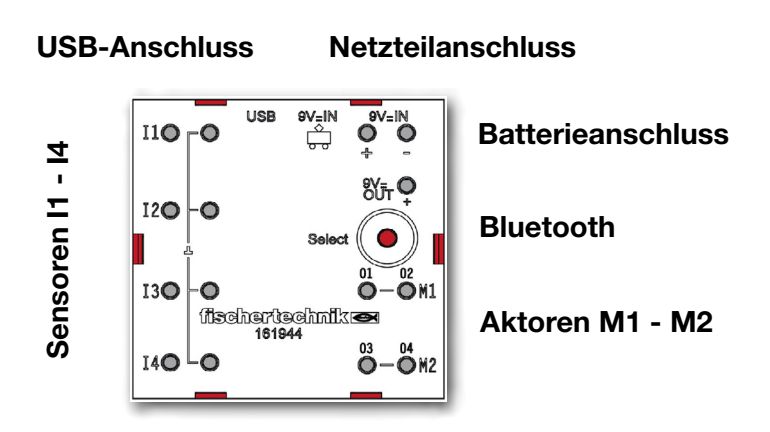

#### <span id="page-5-0"></span>**ROBOTICS fischertechnik or**

*<b>XBT Smart Beginner Set* 

■ Über den 9 V-Batteriehalter wird der BT Smart Controller mit Strom versorgt. In der folgenden Tabelle siehst du die verschiedenen System- und Programmvoraussetzungen:

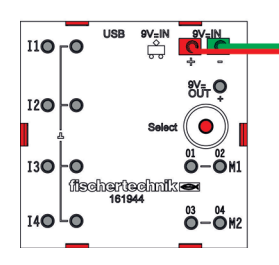

# $\blacksquare$ **Stromversorgung 9 V-Batteriehalter**

**Möglichkeiten zum** 

**Programmieren**

Windows 7/8/10 PC USB  $\overline{C}$  ROBO Pro Light Windows 8/10 PC Bluetooth 4.0 LE B ROBO Pro Light Windows 7 PC Bluetooth bluegiga, BLED 112-V1 (Stick) ROBO Pro Light Android ab 5.0 iOS (ab Mai 2017) Tablet oder Tablet oder Bluetooth 4.0 LE **X** ROBO Pro **Smart** 

#### ■ ROBO Pro Light ist die Computersoftware, mit der du zusammen mit dem Smart Controller deine Modelle steuerst. Sie kann im "elearning Portal" heruntergeladen werden.

(www.fischertechnik-elearning.com)

#### Achtung!

Zur Installation von USB-Treibern benötigst du auf dem PC Administratorrechte. Am Besten lässt du dir bei diesem Schritt von einem erfahrenen PC-Anwender helfen. Starte für die nächsten Arbeiten das Programm.

Ist der Controller über USB mit dem Rechner verbunden, ist keine Bluetooth-Verbindung möglich.

# **ROBO Pro Light**

# **ROBO Pro Light und USB**

<span id="page-6-0"></span>**fischertechnik or** ROBOTICS

*<b>XBT Smart Beginner Set* 

### **ROBO Pro Light und Bluetooth 4.0 LE**

■ Möchtest du mit Bluetooth arbeiten, benötigst du für Windows 8 und 10 Bluetooth 4.0 LE.

Gehe bei der Verwendung von Bluetooth 4.0 LE unter Windows 8 und 10 wie folgt vor:

Installiere zuerst ROBO PRO Light. Wähle als nächstes in der Taskleiste "Ausgeblendete Symbole einblenden". Es erscheint ein ähnliches Bild. Wichtig ist, dass das Bluetooth-Symbol dargestellt wird.

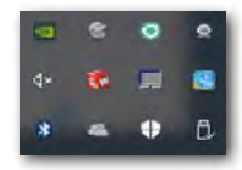

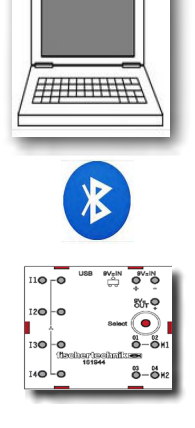

Add a Bluetooth Device Allow a Device to Connect **Show Bluetooth Devices** Join a Personal Area Network **Open Settings** Remove Icon

Klicke das Symbol mit der linken

Maustaste an. Es erscheint ein Auswahlmenü. Hier aktivierst du den ersten Auswahlpunkt "Bluetooth-Gerät hinzufügen".

Drücke jetzt solange den "roten Select-Knopf" bis der Controller im Auswahlfenster zur Verfügung steht.

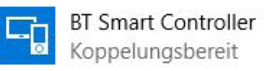

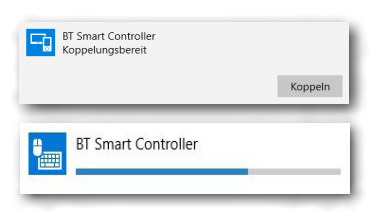

Aktiviere die Schaltfläche durch Mausklick. Diese erweitert sich mit der Aufforderung "Koppeln".

Aktiviere auch die Schaltfläche durch Mausklick. Es öffnet sich ein weiteres Fenster welches dir den Kopplungsfortschritt anzeigt.

Nach erfolgreichem Koppeln wird der BT Smart Controller als "Verbunden" angezeigt.

#### Wichtig:

Es darf immer nur ein BT Smart Controller mit dem PC verbunden oder gekoppelt sein. Sollte außer diesem verbundenen BT Smart Controller gleichzeitig noch ein zweiter BT Smart Controller als "Gekoppelt" angezeigt werden, muss dieses Gerät entfernt werden, mit: *Mausklick | Gerät entfernen*.

Du kannst jetzt das Fenstern zum "Koppeln" schließen. Hat alles funktioniert, dann springt im ROBO Pro Light die Anzeige um:

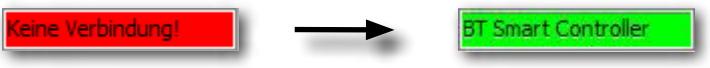

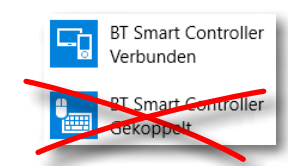

**BT Smart Beginner** 

#### Wichtig:

Erkennt der PC einmal den Controller, entfällt der Koppelungsschritt. ROBO Pro Light verbindet sich automatisch mit diesem.

Wenn du ein USB-Kabel einsteckst, während du mit Bluetooth arbeitest, wird die Verbindung zum USB-Port hergestellt.

#### Windows 7 Bluetoothverbindung

Hast du Windows 7 auf deinem PC installiert? Leider funktioniert dort die Verbindung über Bluetooth 4.0 LE mit dem BT Smart Controller nicht, da Windows 7 diese moderne Bluetooth-Technoglogie nicht unterstützt. Damit es trotzdem funktioniert brauchst du einen speziellen Bluetooth Stick mit der Bezeichnung:

#### bluegiga, BLED 112-V1

Um erfolgreich eine Verbindung mit dem BT Smart Controller herzustellen gehst du wie folgt vor:

- 1. Stecke den Bluetooth Stick in ein USB Port an deinem PC ein.
- 2. Starte den BT Smart Controller indem du ihn an eine Stromversorgung anschließt.
- 3. Starte das Programm ROBO Pro Light auf deinem PC.
- 4. Verbinde den BT Smart Controller mit deinem PC, indem du ca. 3 Sekunden auf den roten Select Knopf am Controller drückst bis die blaue LED schnell hintereinander aufblinkt.
- 5. Der BT Smart Controller und ROBO Pro Light sind jetzt verbunden. Hat alles funktioniert springt die Anzeige von "NO connection" auf "BLED 112 / BT Smart Controller".

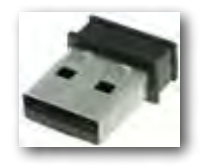

<span id="page-8-0"></span>**POBC fischertechnik or** 

Smart Beginner

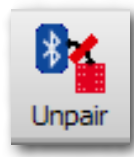

Um die Verbindung zu unterbrechen klickst du auf deiner Werkzeugleiste in ROBO Pro Light auf das Symbol "Unpair". Die Verbindung ist jetzt unterbrochen.

Um die Verbindung erneut herzustellen gehst du wie folgt vor:

- 1. Schließe das Programm ROBO Pro Light auf deinem PC.
- 2. Trenne die Stromversorgung von deinem BT Smart Controller.
- 3. Schließe die Stromversorgung erneut an.
- 4. Starte ROBO Pro Light.
- 5. Verbinde den BT Smart Controller mit deinem PC, indem du ca. 3 Sekunden den roten Select Knopf am Controller drückst. Dies kann etwas dauern, doch dann ist die Verbindung zwischen dem BT Smart Controller und deinem PC wieder hergestellt.

# **Hardwaretest**

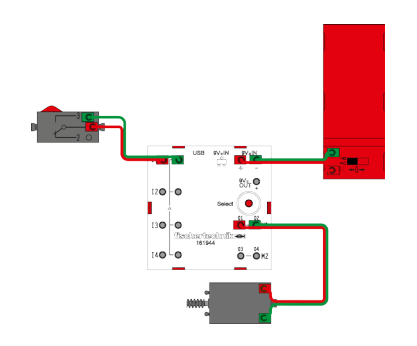

**ROBO Pro Smart**

**ROBO Pro Smart** 

**und Bluetooth**

■ Als nächsten Schritt führst du noch einen Hardwaretest durch. Schließe dazu am Controller, an dem Anschluss M1, einen Motor und an dem Anschluss I1 einen Taster an. Öffne das Programm ROBO Pro Light. Klicke mit der Maus auf das Motorsymbol Links- oder Rechtslauf. Mit dem Schieberegler kannst du die Geschwindigkeit verändern. Teste nun noch die Funtion des Tasters. Beim Betätigen ändert sich die Darstellung des Pfeiles.

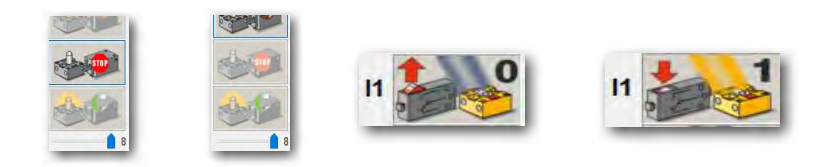

■ Die App ROBO Pro Smart findest du für Android in Google PlayStore bzw. für iOS im Apple AppStore. Wichtig ist, dass du Android 5.0 oder höher besitzt.

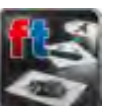

■ Nachdem die App installiert wurde, kannst du ROBO Pro Smart öffnen. Dazu startest du die entsprechende App auf deinen Tablet oder Smartphone.

Es erscheint folgender Arbeitsbildschirm. Dieser ist noch nicht vollständig mit allen Befehlen ausgestattet. Dies geschieht erst, nachdem du den Controller mit dem Tablet oder Smartphone gekoppelt bzw. verbunden hast.

Schließe als nächstes den Controller an den 9 V-Batteriehalter an und schalte diesen ein. Die grüne LED leuchtet, die blaue LED blinkt.

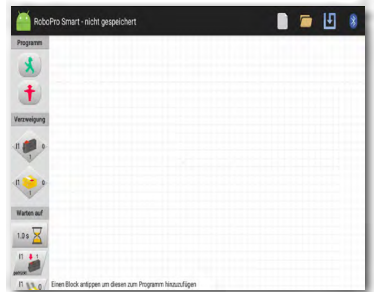

**POBOTIC fischertechnik or** 

**Smart Beginner**  $B +$ 

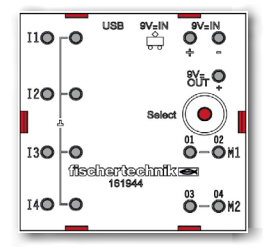

Aktiviere die Schaltfläche "Bluetooth"  $\frac{1}{2}$  am rechten oberen Rand des Arbeitsbildschirms. Es erscheint ein Fenster "Mit BT Smart Controller verbinden". Lese den Text durch und führe anschließend die geforderte Arbeit durch. Drücke den Roten Knopf ca. 5 Sekunden am Controller.

Die blaue LED blinkt jetzt schnell. Wird der Controller gefunden, erscheint dieser im Fenster.

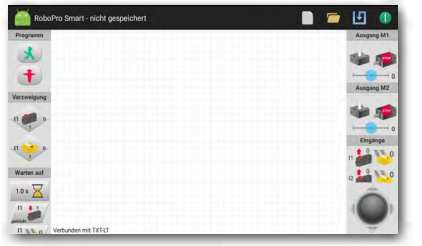

Tippe auf den erschienenen Bildschirmtext. Jetzt wird dein Tablet oder Smartphone mit dem Controller gekoppelt. Die erfolgreiche Koppelung erkennst du auch daran, dass nun alle Befehle auf dem Arbeitsbildschirm erscheinen. Ebenfalls leuchtet die blaue LED jetzt ständig.

Es erscheint folgender Arbeitsbildschirm. Dieser ist noch nicht vollständig mit allen Befehlen ausgestattet. Dies geschieht erst, nachdem du den Controller mit dem Tablet oder Smartphone gekoppelt bzw. verbunden hast.

Als nächsten Schritt führst du noch einen Hardwaretest durch. Schließe dazu am Controller, an dem Anschluss M1, einen Motor und an dem Anschluss I1 einen Taster an.

Mit dem Betätigen der Pfeile (rechts/links) am Trackball kannst du den Motor einschalten und ihn entweder nach links oder rechts drehen lassen. Du kannst ihn aber auch am Geschwindigkeitsbalken einschalten. Ausgeschalten wird, in dem du den Trackball in der Mitte betätigst.

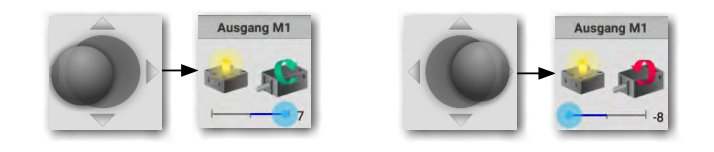

Betätige zum Schluss noch den Taster. Hier springt im Fenster "Eingänge" die Darstellung von I1 von "0" nach "1" um. Auch der rote Richtungspfeil ändert sich.

Somit hast du alles für die folgenden Aufgaben, dem Programmieren mit ROBO Pro Smart auf deinem Smartphone oder Tablet erledigt. Eine genaue Einweisung in den Umgang mit ROBO Pro Smart findest du ab der Seite 30.

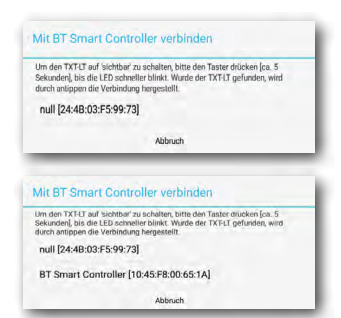

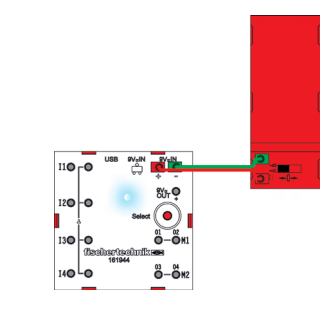

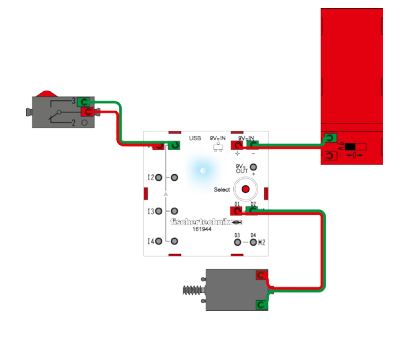

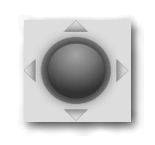

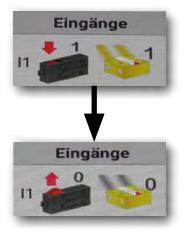

<span id="page-10-0"></span>**ROBO fischertechnik or** 

**8 BT Smart Beginner Set** 

# **Programmieren mit ROBO Pro**

# **Internationale Logiksymbole**

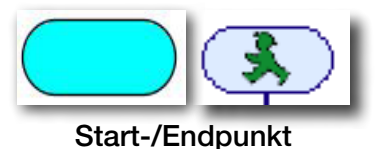

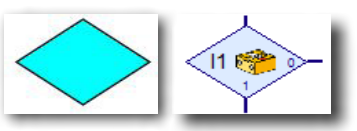

Prüfvorgang

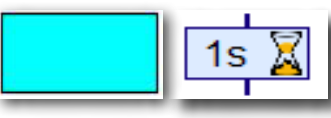

Aktion

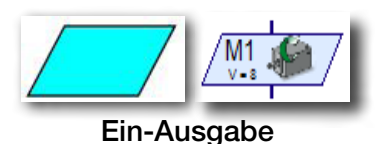

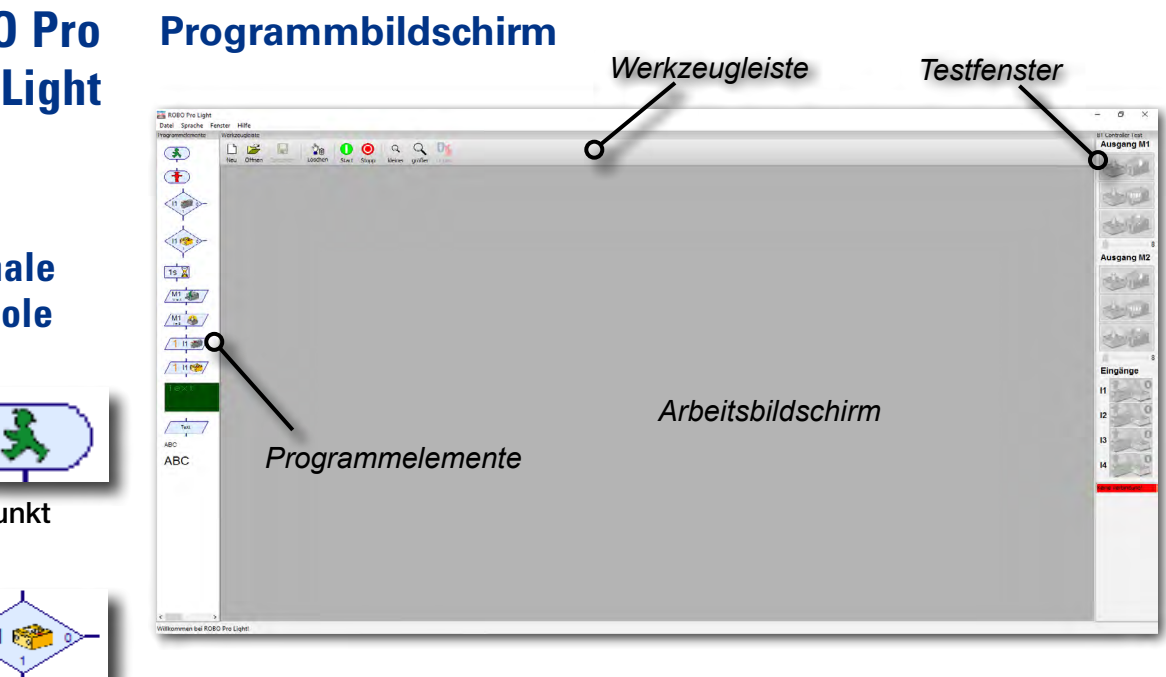

■ Auf der linken Seite findest du alle **Programmelemente**, die du zur Erstellung eines Steuerprogramms benötigst.

Die obere Zeile, Werkzeugleiste genannt, kennst du sicher auch von anderen Programmen. Hier befinden sich z.B. Menüs zum Speichern, Öffnen oder zum Starten eines Programms.

Das große Fenster ist der Arbeitsbildschirm. Hier erstellst du das Steuerprogramm.

Die Ein- und Ausgänge des BT Smart Controllers werden rechts im Testfenster dargestellt. Hier kannst du die Aktoren mit der Maus ein- und ausschalten, z.B. um zu testen, ob sie richtig angeschlossen sind. Es wird z.B. angezeigt, ob ein Taster gedrückt oder nicht gedrückt ist. Darüber hinaus siehst du an dem grünen Balken, ob die Verbindung zwischen PC und BT Smart Controller richtig funktioniert.

### <span id="page-11-0"></span>**fischertechnik or**

**BIT Smart Beginner** 

*"So, das war jetzt etwas Theorie am Anfang. Nun möchtest du bestimmt dein erstes Modell bauen und es auch mit dem Computer steuern."*

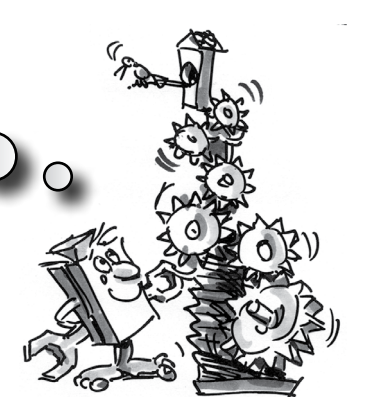

# **Karussell – Einstieg in die Programmierung**

■ Karussells findest du in verschiedenen Ausführungen auf Volksfesten und in Vergnügungsparks. Das erste von einem Motor angetriebene Karussell wurde am 1. Januar 1863 im englischen Bolton in Betrieb genommen.

- Baue das Modell anhand der Bauanleitung auf.
- Schließe die elektrischen Kabel entsprechend dem Schaltplan an.
- Verbinde den BT Smart Controller über die USB-Schnittstelle mit dem PC (grüne LED am BT Smart Controller leuchtet).
- Starte die Software ROBO Pro Light.

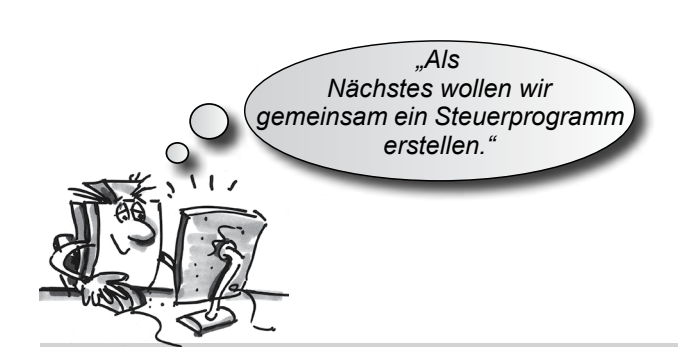

#### Aufgabe 1:

Über das Testfenster der Software ROBO Pro Light soll das Karussell mit der Maus ein- und ausgeschaltet werden. Bei welcher Drehrichtung des Motors (links oder rechts) dreht sich das Modell richtig herum? Drücke den Taster am Modell. Auf dem Bildschirm solltest du jetzt sehen, wie I1 beim Drücken des roten Knopfes von 0 auf 1 wechselt.

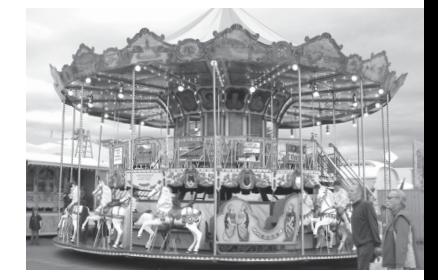

#### Hinweis:

Springt der Wert des Tasters beim Drücken nicht von 0 nach 1 sondern von 1 nach 0, hast du die Stecker falsch an den Taster angeschlossen (siehe auch Beschreibung Taster). Der eine Stecker gehört an Anschluss 1 und der andere Stecker an Anschluss 3.

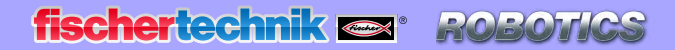

**8 BT Smart Beginner Set** 

### **Was ist ein Steuerprogramm?**

■ Ein Steuerprogramm sagt dem Karussell, was es tun soll. In der Software ROBO Pro Light besteht ein solches Programm aus verschiedenen Programmelementen, die mit Pfeilen zu einem Ablauf zusammengestellt werden.

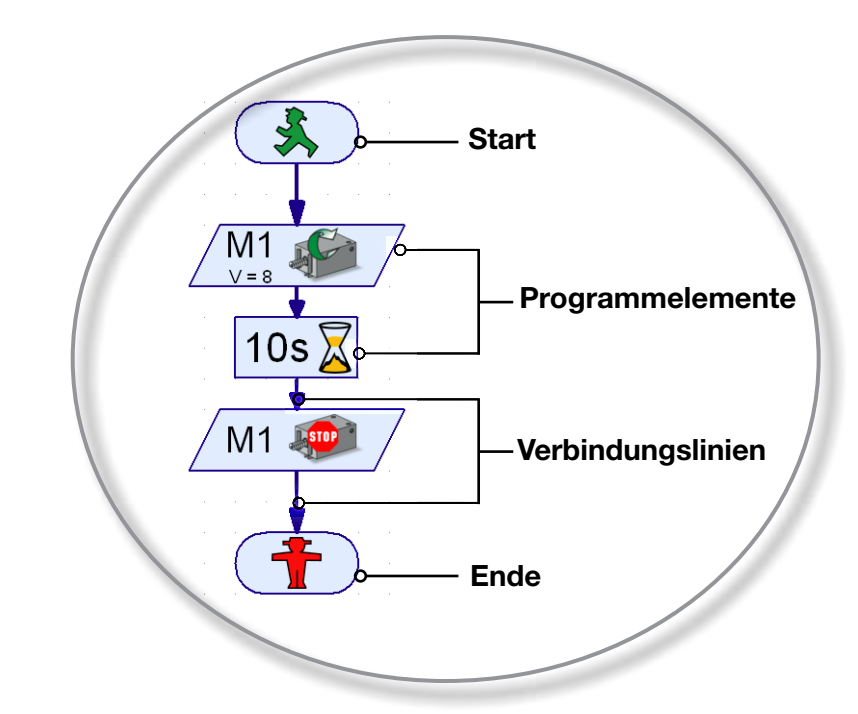

Wird das Programm gestartet, werden die Elemente der Reihe nach ausgeführt. Ein Steuerprogramm in ROBO Pro Light beginnt mit einem grünen Ampelmännchen (Startelement) und endet mit einem roten Ampelmännchen.

#### Aufgabe 2:

Kannst du dir vorstellen, was der abgebildete Ablauf bei deinem Karussell bewirkt?

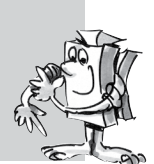

Lösung: Der Motor des Karussells wird gestartet, läuft 10 Sekunden lang. danach wird er ausgeschaltet.

Jetzt bist du dran und darfst dein erstes Steuerprogramm erstellen:

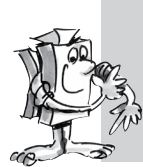

#### Aufgabe 3:

Das Karussell soll mit dem Taster (I1) gestartet werden. Es soll sich 10 Sekunden lang drehen und dann anhalten.

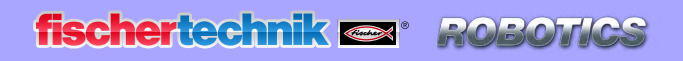

**8 BT Smart Beginner Set** 

#### Du gehst wie folgt vor:

- Die Software ROBO Pro Light wird gestartet, der BT Smart Controller mit dem PC verbunden und über das Batteriepack mit Strom versorgt (grüne LED am Controller leuchtet).
- Mit dem Button Datei Neu beginnst du ein neues Steuerprogramm.

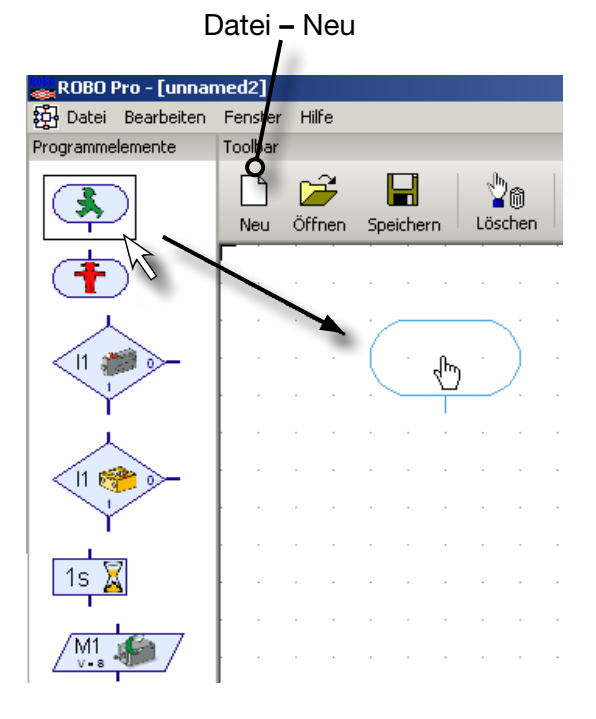

• Mit der Maus holst du dir die benötigten Programmelemente auf den Arbeitsbildschirm. Du beginnst mit dem grünen Ampelmännchen. Klicke mit der linken Maustaste auf das Element und ziehe es einfach auf den Arbeitsbildschirm. Durch Loslassen oder erneutes Klicken der linken Maustaste setzt du das Element an die gewünschte Stelle irgendwo auf dem Arbeitsbildschirm.

- Wie in der Aufgabe beschrieben soll das Karussell, also der  $11<sub>o</sub>$ Motor M1 gestartet werden, wenn der Taster I1 gedrückt wird. Um den Taster abzufragen, ziehst du das Element Taster abfragen auf den Arbeitsbildschirm direkt unter das Startelement. Die beiden Elemente werden automatisch miteinander verbunden.
- Bewege den Mauszeiger über das soeben eingefügte Element. Sobald der

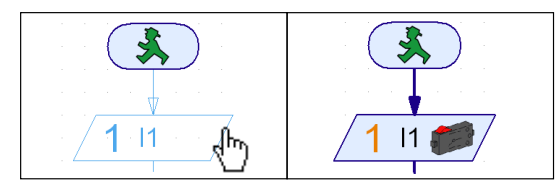

Cursor sich in eine Hand verwandelt, kannst du bei gedrückter linker Maustaste das Element verschieben. Drückst du die rechte Maustaste öffnet sich das folgende Dialogfenster:

**fischertechnik or** ROBOTIC

**18 BT Smart Beginner Set** 

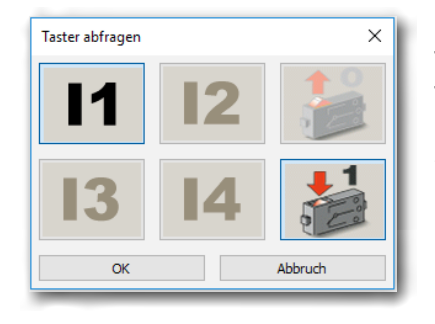

In diesem Fenster kannst du einstellen, welchen Taster (I1-I3) du abfragen möchtest, und ob der Taster gedrückt (1) oder nicht gedrückt (0) sein soll. I1 und "Taster gedrückt (1)" ist bereits voreingestellt, so dass du mit OK bestätigen kannst.

• Nun fügst du als nächstes das Motorelement in den Ablauf ein. Wieder öffnest du nach dem Einfügen mit der rechten Maustaste das Dialogfenster.

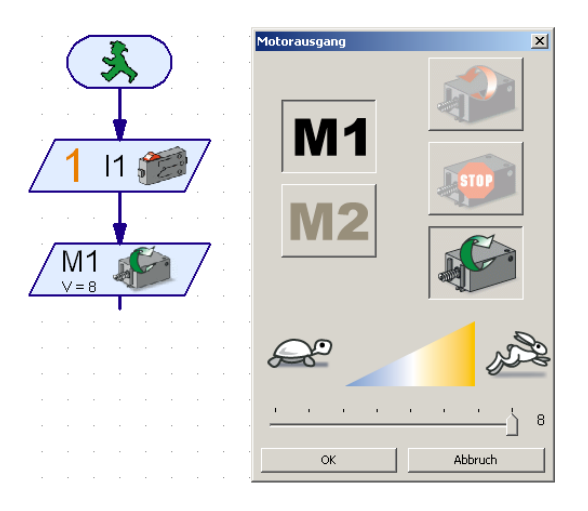

• Hier stellst du die Drehrichtung "rechts" (grüner Pfeil) ein. Der Anschluss M1 ist bereits voreingestellt. Den Schieber für die Geschwindigkeit lässt du ganz rechts stehen. Dann läuft der Motor mit voller Geschwindigkeit. Nun kannst du mit OK das Fenster wieder schließen.

• Füge jetzt das Element Wartezeit ein.

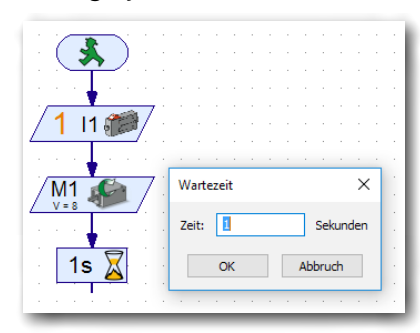

Im Dialogfenster stellst du als Wartezeit 10 Sekunden ein.

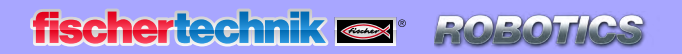

*<b>XBT Smart Beginner Set* 

• Nach dieser Wartezeit soll der Motor ausgeschaltet werden. Füge wieder

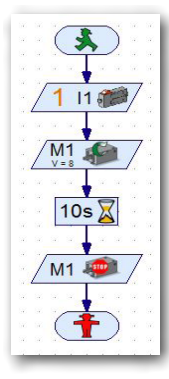

ein Motorelement ein, wähle im Dialogfenster M1 und Motor Stopp. Zum Schluss benötigst du noch das Ende-Symbol (rotes Ampelmännchen). Dein kompletter Ablauf sieht dann so aus:

• Bevor du das Programm ausprobierst, solltest du es speichern, damit es nicht verloren geht. Dazu gehst du auf den Speichern-Button.

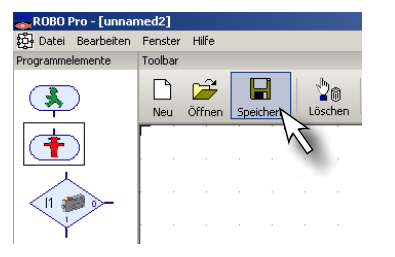

Es erscheint ein Standard-Windows-Fenster. Hier kannst du den Ordner auswählen, in dem das Programm gespeichert werden soll. Außerdem kannst du für die Datei einen Namen vergeben, z.B. "Karussell". Die ROBO Pro-Datei erhält automatisch die Endung .rpl. Drücke auf den Button Speichern.

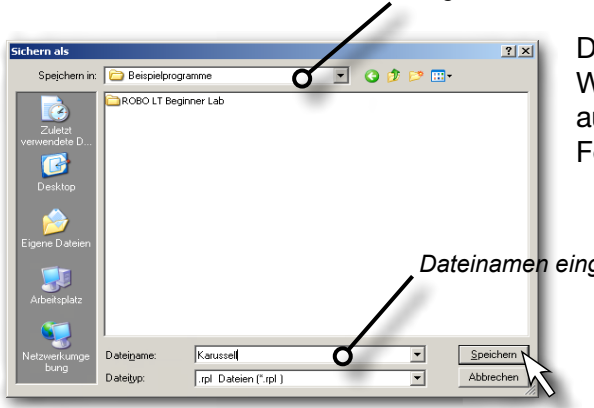

*Ausgewählter Ordner*

Das Fenster kann je nach Windows-Version etwas anders aussehen als das hier abgebildete Fenster.

*Dateinamen eingeben*

Du hast das Programm gespeichert und deinen Rechner ausgeschalten.

Ein paar Tage später möchtest du mit dem Programm weiterarbeiten. Dazu gehst du wie beim Speichern vor, nur dass du jetzt den Befehl Öffnen aufrufst. Du wählst den Ordner in dem du das Programm gespeichert hast und dort den Dateinamen an. Anschließend bestätigst du die Schaltfläche Öffnen.

**fischertechnik or** 

Beginner

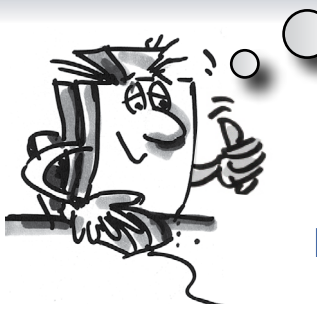

*"Ok, schon bist du wieder einen großen Schritt weiter. Dein Programm steht und jetzt kannst du es testen."*

### **Programm starten und stoppen**

Um das Programm zu starten, klickst du mit der Maus auf die Schaltfläche "Start".

Sobald du den Taster drückst, dreht sich das Karussell 10 Sekunden lang und bleibt dann stehen. Vom Programmablauf ist es am Endesymbol angekommen.

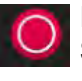

Neben der Schaltfläche zum Starten des Programms findest du die Schaltfläche zum Stoppen. Egal wo das Programm gerade steht und du den Stoppbefehl drückst, wird das Programm angehalten bzw. beendet.

### **Programmschleife**

*"Um das Programm nach einem Durchlauf nicht immer neu zu starten, kannst du in das Programm eine 'Programmschleife' einbauen."*

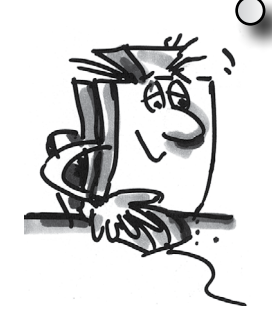

#### Aufgabe 4:

Verändere das Programm so, dass es nach dem Stoppen des Motors nicht zum Ende-Symbol (rotes Ampelmännchen) springt, sondern zur Tasterabfrage zurückkehrt. Das Endesymbol wird nicht mehr benötigt und kann gelöscht werden.

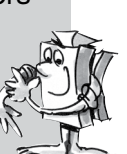

#### Programmelemente und Linien löschen

- Klicke mit der linken Maustaste auf den Button "Löschen" in und anschließend auf das Element oder die Linie die du löschen willst.
- Andere Möglichkeit: Bewege den Mauszeiger auf das Programmelement oder die Linie, die du löschen willst und klicke mit der linke Maustaste. Das Element wird rot markiert. Drücke auf deiner Tastatur die "Entf" Taste. Damit wird das markierte Element gelöscht.

Lösche das rote Ampelmännchen und die Linie zwischen Motor Stopp und dem Ampelmännchen.

Dann ziehst du eine Verbindungslinie vom Ausgang des Elements Motor Stopp nach oben auf die Verbindungslinie zwischen Startsymbol und Tasterabfrage.

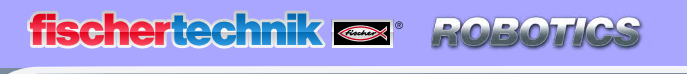

**BT Smart Beginner**  $|\mathbf{\ast}|$ 

#### Verbindungslinien von Hand ziehen

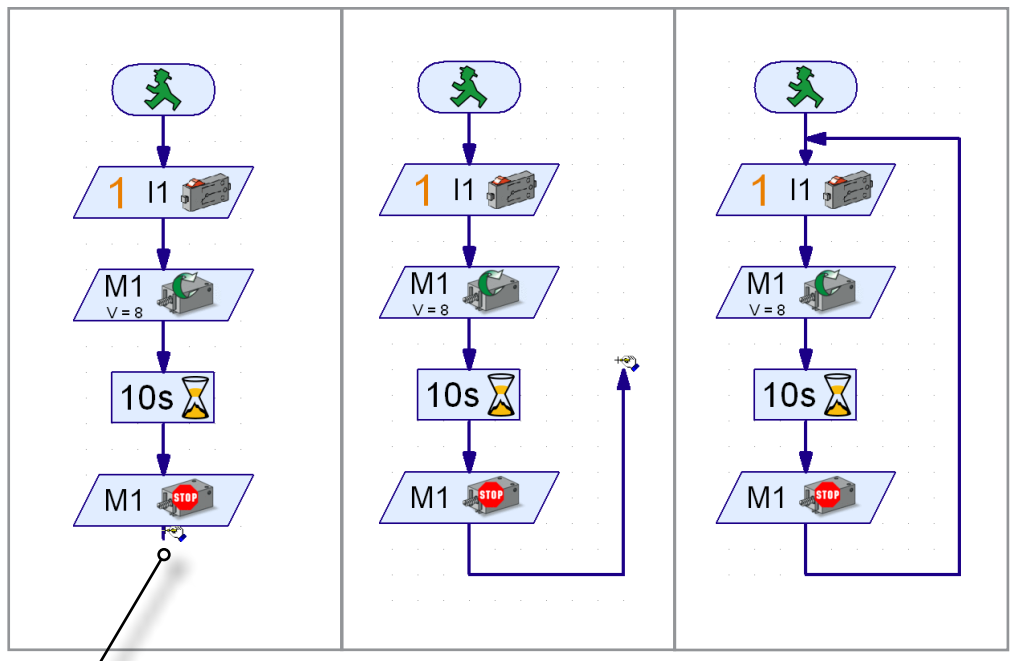

*Ausgang, Linienbeginn*

- Bewege den Mauszeiger auf den Ausgang des Elements Motor Stopp. Der Mauszeiger verwandelt sich in eine Hand mit Stift.
- Drücke die linke Maustaste und lasse wieder los. Damit beginnt die Linie. Ziehe sie mit der Maus in die gewünschte Richtung (zunächst nach unten).
- Willst du die Richtung wechseln klickst du einmal mit der linken Maustaste. Die Linie macht dann einen Knick und du kannst sie in eine andere Richtung ziehen (zuerst nach rechts, dann nach oben).
- Bist du an der Verbindungslinie zwischen Start und Tasterabfrage angekommen, klickst du noch einmal mit der linken Maustaste. Damit wird die Linie beendet. Die Programmschleife ist fertig.

#### Hinweis:

Falls du eine Linie aus Versehen falsch gezogen hast und sie mittendrin beenden willst, kannst du das mit einem Doppelklick auf die linke Maustaste tun und anschließend die Linie löschen.

Speichere das Programm z.B. unter dem Namen Karussell-2 und probiere es anschließend aus. Funktioniert es wie gewünscht?

#### Hinweis:

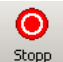

Da das rote Ampelmännchen fehlt, muss das Programm mit dem Stopstopp Button beendet werden.

**8 BT Smart Beginner Set** 

#### Aufgabe 5:

Nur in eine Richtung fahren ist ziemlich langweilig. Verändere das Programm so, dass es nach dem Anhalten des Motors eine Sekunde wartet und sich das Karussell dann 10 Sekunden in die andere Richtung dreht.

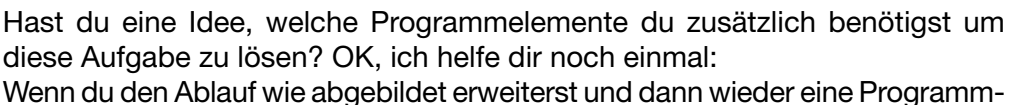

schleife zum Anfang des Programm ziehst, ist das Ganze schon erledigt.

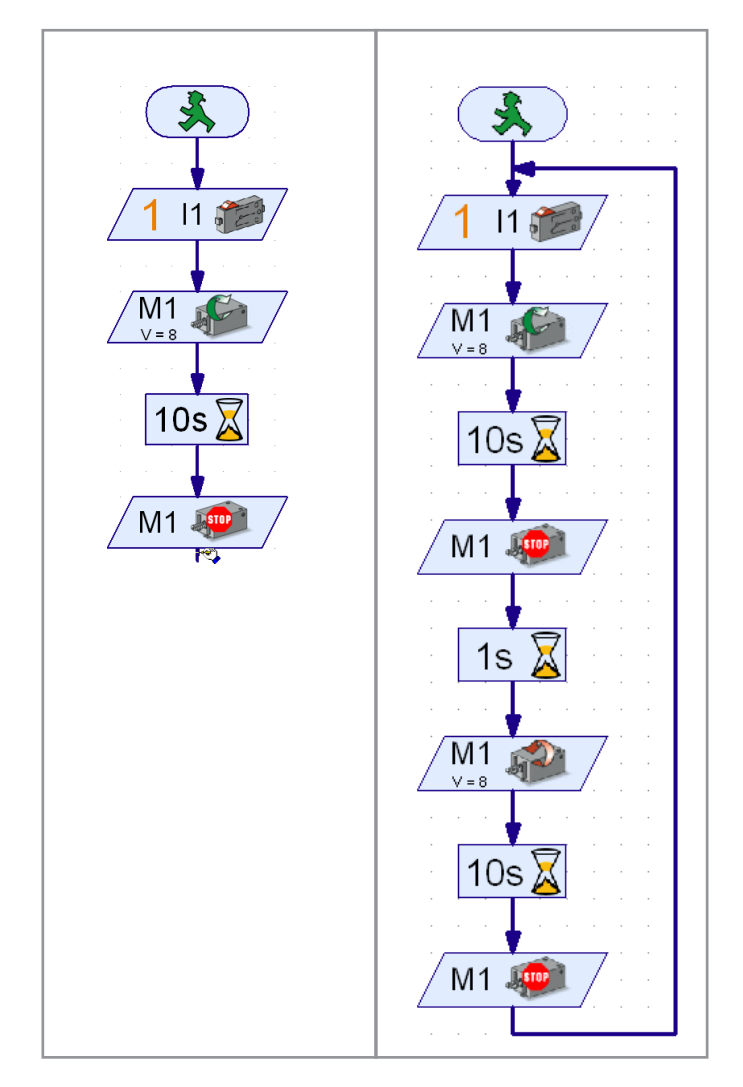

Speichere auch dieses Programm unter einem beliebigen Namen, z. B. Karussell-3 ab, damit du es später wieder verwenden kannst.

Soviel zum Karussell. Der Baukasten enthält weitere spannende Modelle und Programmieraufgaben. Viel Spaß!

<span id="page-19-0"></span>**fischertechnik or** 

**Smart Beginner Set** 

■ Ampelanlagen kennst du sicherlich in verschiedenen Ausführungen. Fußgängerampeln oder ganzen Kreuzungsanlagen begegnest du fast täglich, so dass das Prinzip für dich nichts Neues mehr ist. Einfach ausgedrückt, Lampen werden in einer bestimmten Reihenfolge ein- und ausgeschaltet.

Baue das Modell anhand der Bauanleitung auf und schließe die Kabel entsprechend dem Schaltplan an.

# **Fußgängerampel**

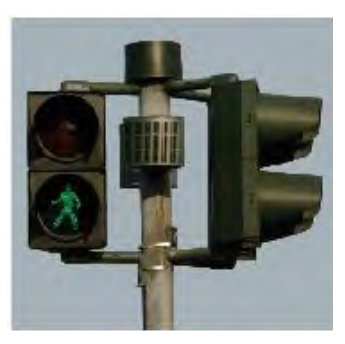

#### Aufgabe 1:

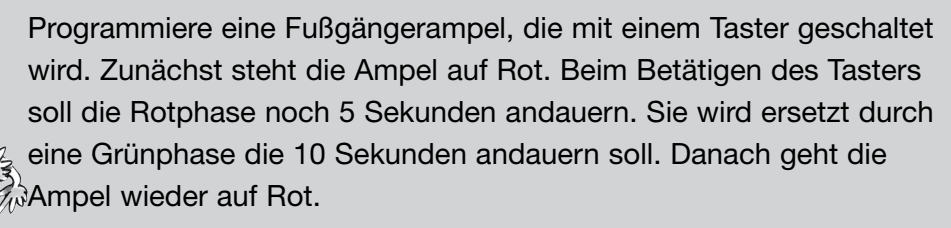

*Fertiges Programm: Fussgaengerampel-1.rpl (ROBO Pro Light) Pedestrian-Light-1.xml (ROBO Pro Smart)*

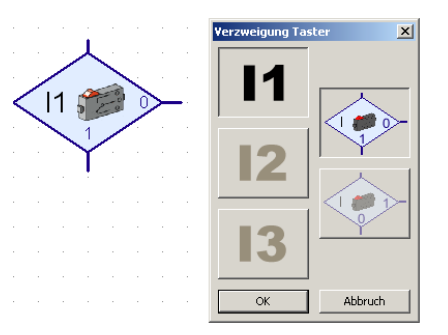

Für die Abfrage des Tasters verwendest du den Befehl "Verzweigung Taster". Hier hast du 3 Anschlüsse. Das Programm legt fest: Ist der Taster nicht gedrückt, gehe zum Ausgang 0. Wurde der Taster betätigt, gehe zum Ausgang 1.

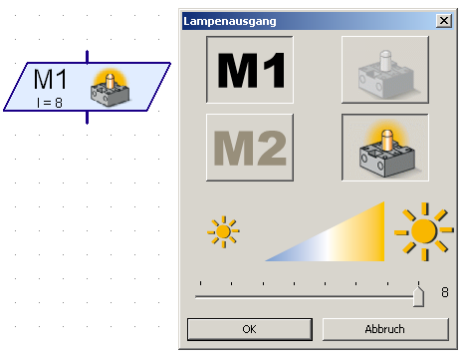

Auch für den Befehl "Lampenausgang" hast du die Möglichkeit verschiedene Einstellungen vorzunehmen. Du kannst die Helligkeit einstellen, den Ausgang (M1 oder M2) und entscheiden ob die Lampe ein- oder ausgeschaltet werden soll.

<span id="page-20-0"></span>Smart Beginner Set

#### Aufgabe 2:

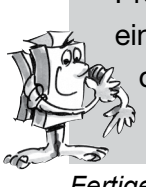

Programmiere wie in der Aufgabe 1 eine Fußgängerampel, die mit einem Taster betätigt wird. Nachdem die Grünphase beendet ist, soll die grüne Lampe durch ein Blinken anzeigen, dass die Ampel in kur- $\hat{\phi}$  zer Zeit auf die Rotphase umspringt. Das grüne Licht soll 3 x blinken.

*Fertiges Programm: Fussgaengerampel-2.rpl (ROBO Pro Light) Pedestrian-Light-2.xml (ROBO Pro Smart)*

#### Hinweis:

Die Lösung dieser Aufgabe findest du als fertiges ROBO Pro Light Programm unter *C:\ProgrammROBOPro-Light\Beispielprogramme\BT-Smart-Beginner-Set\Ampel-2.rpl*. Auch für alle anderen Aufgaben dieses Begleitheftes findest du in diesem Verzeichnis Beispielprogramme.

# **Leuchtturm mit Blinklicht**

■ Leuchttürme stehen an wichtigen oder gefährlichen Punkten, wo sie Schiffen auch nachts als weithin sichtbares Seezeichen dienen. Durch ihre Lichtsignale (Leuchtfeuer) weisen Leuchttürme Schiffen den Weg und ermöglichen so die Navigation und das Umfahren gefährlicher Stellen im Gewässer.

Baue das Modell anhand der Bauanleitung auf und schließe die Kabel entsprechend dem Schaltplan an.

In den Seekarten sind die Eigenschaften eines Leuchtfeuers durch einheitliche Abkürzungen beschrieben, z. B:

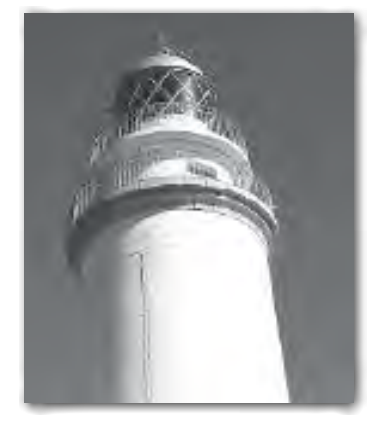

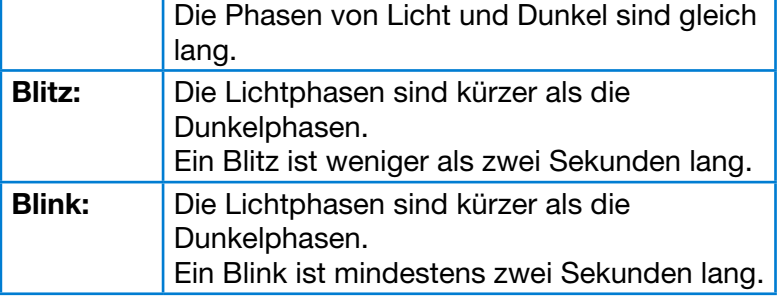

#### Aufgabe 1:

Programmiere ein "Leuchtfeuer" nach dem Gleichtaktprinzip. Steuere die Licht- und Dunkelphasen gleich lang – 2 Sekunden.

*Fertiges Programm: Leuchtturm-1.rpl (ROBO Pro Light) Lighthouse-1.xml (ROBO Pro Smart)* <span id="page-21-0"></span>*<b>8 BT Smart Beginner Set* 

#### Aufgabe 2:

Programmiere eine "Leuchtturmbefeuerung" nach dem Blitzprinzip. Steuere bei der Blitzbefeuerung die Lichtphase 0,3 Sekunden und die Dunkelphase 1,5 Sekunden.

*Fertiges Programm: Leuchtturm-2.rpl (ROBO Pro Light) Lighthouse-2.xml (ROBO Pro Smart)*

#### Aufgabe 3:

Programmiere eine "Leuchtturmbefeuerung" nach dem Blinkprinzip. Die beiden Lampen sollen unabhängig voneinander mit unterschied- $\delta$  licher Dauer leuchten. Mit dem Taster wird die Anlage eingeschalten.

*Fertiges Programm: Leuchtturm-3.rpl (ROBO Pro Light) Lighthouse-3.xml (ROBO Pro Smart)*

# **Kühlschranktür**

*"Gu-gu-gut, kommen wir zu einem Thema, das du zuhause vorfindest – ein Kühlschrank. Da-da frage ich mich immer, ist das Licht wirklich aus, wenn ich die Türe schließe?"*

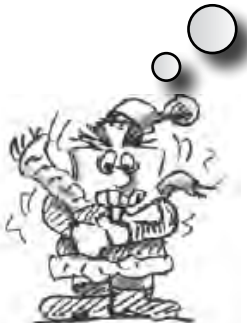

■ Mit der Verbreitung des elektrischen Stroms und des Kühlschranks verlor sein Vorläufer, der stromlose Eisschrank, an Attraktivität. Aus der Geschichte heraus wird das Wort Eisschrank bis in unsere Zeit umgangssprachlich für den heute gebräuchlichen Kühlschrank verwendet.

Baue das Modell anhand der Bauanleitung auf und schließe die Kabel entsprechend dem Schaltplan an.

#### Aufgabe 1:

Sobald die Kühlschranktür geöffnet wird, soll die weiße Lampe leuchten. Wird die Tür geschlossen, erlischt die Lampe.

*Fertiges Programm: Kuehlschrank-1.rpl (ROBO Pro Light) Refrigerator-1.xml (ROBO Pro Smart)*

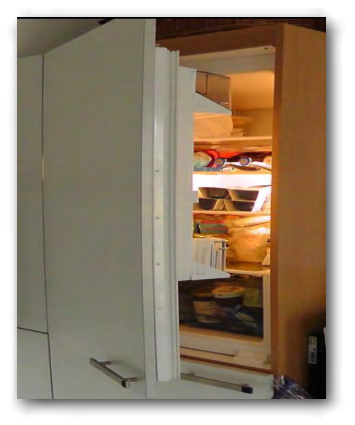

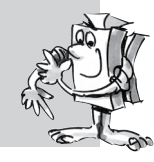

<span id="page-22-0"></span>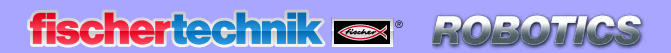

**8 BT Smart Beginner Set** 

#### Aufgabe 2:

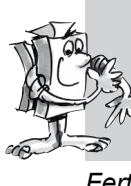

Ergänze die Aufgabe 1: Ist die Kühlschranktür länger als 3 Sekunden offen, soll außerdem die rote Warnlampe blinken. Sie erlischt ebenfalls, wenn die Kühlschranktür geschlossen wird.

*Fertiges Programm: Kuehlschrank-2.rpl (ROBO Pro Light) Refrigerator-2.xml (ROBO Pro Smart)*

> *"Waschtag im 19. Jahrhundert: Welch eine Plage! Da haben wir es heute mit den modernen Maschinen doch einfacher."*

### **Waschmaschine**

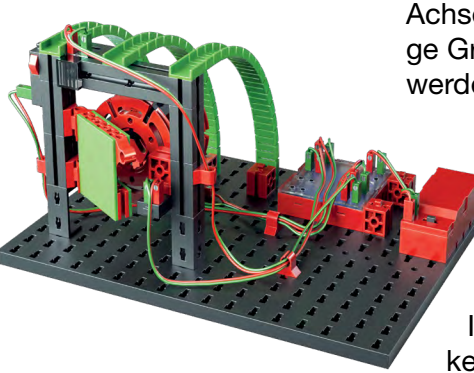

■ Die am meisten verbreitete Bauform ist die Trommelwaschmaschine, bei der sich eine Wäschetrommel um eine Achse dreht. Vorteil dieser Maschinenbauart ist ihre geringe Größe, so dass sie z.B. in eine Küchenzeile eingebaut werden kann.

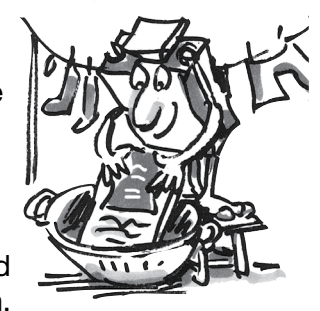

Baue das Modell anhand der Bauanleitung auf und schließe die Kabel entsprechend dem Schaltplan an.

Und was geschieht nun alles bei einem Waschvorgang? Da wird ein Wasch-, ein Schleuder- und ein Trockenvorgang durchgeführt. In den folgenden Übungsaufgaben wirst du verschiedene Programmteile kennenlernen und programmieren.

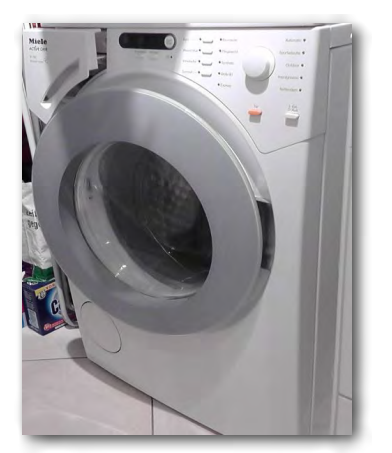

#### Aufgabe 1:

Nach dem Betätigen des Starttasters dreht sich die Trommel mit langsamer Geschwindigkeit 10 Sekunden lang (Waschvorgang). Die Anzeige (Lampe an M2) zeigt den Betrieb der Maschine an.

*Fertiges Programm: Waschmaschine-1.rpl (ROBO Pro Light) Washing-machine-1.xml (ROBO Pro Smart)*

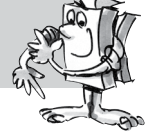

#### Aufgabe 2:

wenn der Sicherheitsschalter der Tür geschlossen ist.

Ändere das Programm so ab, dass die Waschmaschine erst startet,

*Fertiges Programm: Waschmaschine-2.rpl (ROBO Pro Light) Washing-machine-2.xml (ROBO Pro Smart)* **\* BT Smart Beginner** 

### Aufgabe 3:

Baue in das Programm den Schleudervorgang ein. Hier soll der Motor bei voller Geschwindigkeit 15 Sekunden laufen.

*Fertiges Programm: Waschmaschine-3.rpl (ROBO Pro Light) Washing-machine-3.xml (ROBO Pro Smart)*

### Aufgabe 4:

Erweitere das Programm um einen Trockenvorgang der Wäsche. Dazu dreht sich die Trommel langsam zuerst nach rechts (10 Sekunden), legt eine Pause von 3 Sekunden ein und dreht dann 10 Sekunden nach links.

*Fertiges Programm: Waschmaschine-4.rpl (ROBO Pro Light) Washing-machine-4.xml (ROBO Pro Smart)*

ROBO Pro Light bietet die Möglichkeit, bestimmte Arbeitsgänge wie Waschen oder Schleudern als Text in einer Anzeige darzustellen. Hierfür verwendest du das Programmelement "Textausgabe".

Diesen Befehl kannst du an jeder Stelle in deine Programme einbauen, wenn du dem Benutzer eine Information zukommen lassen möchtest.

Diese Information wird dann im Anzeigefeld auf dem Bildschirm dargestellt. Das Anzeigefeld kannst du, wie die anderen Programmelemente, irgendwo auf den Bildschirm setzen.

#### Wichtig:

Der Text, der im Anzeigedisplay steht wird bei einem neuen Textbefehl überschrieben. Möchtest du keinen Text anzeigen, lässt du die Textausgabe leer.

### Aufgabe 5:

Dem Benutzer soll während des Programmablaufes in der Textanzeige immer der gerade ablaufende Vorgang angezeigt werden. Sind alle Waschvorgänge durchgeführt, soll auch das Ende in der Anzeige dargestellt werden.

Verändere dein Programm entsprechend.

*Fertiges Programm: Waschmaschine-5.rpl (ROBO Pro Light) Washing-machine-5.xml (ROBO Pro Smart)*

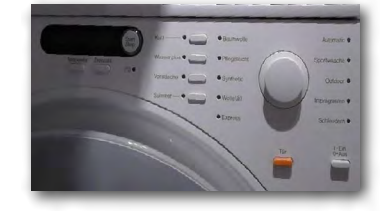

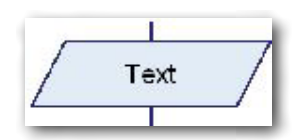

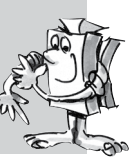

<span id="page-24-0"></span>**fischertechnik or** 

**Smart Beginner** 

# **Händetrockner**

■ In deinem Bad Zuhause wirst du so etwas sicher nicht haben. Da hängt ein großes Handtuch am Haken. Aber in öffentlichen Toiletten oder im WC-Bereich von Gaststätten sind an der Wand meist elektrische Gebläse montiert, die dir mit warmer Luft die Hände trocken pusten.

Eine gute Erfindung, besonders wenn du so ein modernes Gerät vorfindest, an dem du keinen Knopf betätigen musst um es einzuschalten. Einfach die Hände hinhalten und los geht's.

> Ein Händetrockner mit berührungslosem Ein- und Ausschalter kannst du dir jetzt mithilfe der Bauanleitung auch aufbauen und nach Schaltplan verkabeln.

#### Aufgabe:

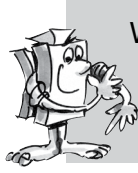

Wenn eine der beiden Lichtschranke unterbrochen wird soll der Ventilator starten. Sobald die Lichtschranke nicht mehr unterbrochen ist, soll der Ventilator wieder ausgeschaltet werden.

*Fertiges Programm: Haendetrockner.rpl (ROBO Pro Light) Hand-dryer.xml (ROBO Pro Smart)*

### **Schranke**

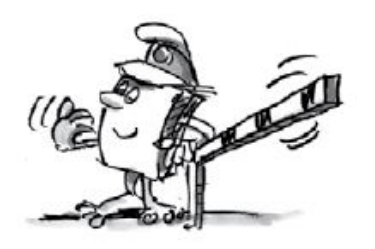

■ Vor vielen Parkplätzen oder Parkhäusern sind Schranken angebracht. Sie gehen auf, wenn man mit dem Auto heranfährt und wieder zu, wenn man hindurchgefahren ist. Hast du dich schon mal gefragt woher die Schranke weiß, wann ein Auto vor ihr steht und sie aufgehen muss?

Baue das Modell anhand der Bauanleitung auf und schließe die Kabel entsprechend dem Schaltplan an.

#### Aufgabe:

Am Anfang soll die Schranke geschlossen werden. Wenn danach die Lichtschranke unterbrochen wird, soll sich die Schranke öffnen. Nach 3 Sekunden soll sie sich dann wieder schließen.

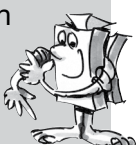

*Fertiges Programm: Schranke.rpl (ROBO Pro Light) Barrier.xml (ROBO Pro Smart)*

<span id="page-25-0"></span>**8 BT Smart Beginner** 

■ Die nächsten Modelle, mit denen du arbeitest stammen aus dem industriellen oder handwerklichen Fertigung von Teilen.

> Baue zuerst das Modell der Stanze auf. Diese dient dazu, große Mengen von gleichen Teilen herzustellen. Deine manuelle betriebene Stanzmaschine beruht auf einfachen mechanischen Prinzipien. Du legst ein Werkstück positioniert zwischen die Lichtschranke ein. Der Stanzhub erfolgt durch gleichzeitiges Betätigen der beiden Taster. Die Stanzkraft wird bei deiner Maschine über den Motor mit Getriebe erzeugt. Die wichtigsten Bestandteile deiner Stanze sind:

# **Maschine**

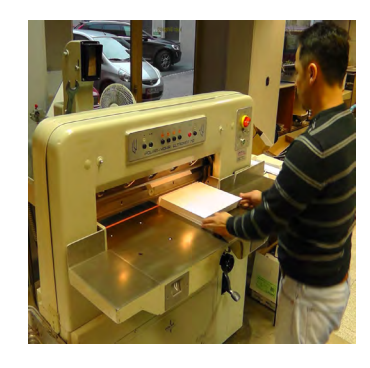

- Maschinenkorpus
- mechanische Kraftübersetzung
- Werkzeuge

Jetzt kommt aber schon die Frage nach der Sicherheit der Hände. Damit diese nicht im Stanzbereich sind, müssen sie zwei Taster gleichzeitig betätigen. Der Abstand der Taster ist so groß, dass immer beide Hände im Spiel sind. Viele Maschinen verfügen sogar noch über einen dritten Sicherheitsschalter - meist ein Fußschalter.

#### Aufgabe 1:

Lege ein Werkstück zwischen die Lichtschranke. Erst wenn du beide Taster betätigst und festhälts soll der Stanzvorgang ausgelöst werden. Wenn einer der Taster nicht mehr gedrückt wird oder die Lichtschranke unterbrochen wird, hält die Stanze an.

*Fertiges Programm: Stanze-mit-Sicherheitsschalter-1.rpl (ROBO Pro Light) Punch-with-safety-switch.xml (ROBO Pro Smart)*

<span id="page-26-0"></span>**Smart Beginner** 

# **Förderband**

■ Sicher hast du bei den beiden ersten Aufgaben festgestellt, dass die Stanze nicht genau in die Endposition zurückkehrt. Um dies zu ermöglichen baust du in dein Modell eine zweite Lichtschranke ein. Diese soll den oberen O-Punkt der Stanze ermitteln. Überlege wo du die Lichtschranke am besten einbaust!

Das Förderband ist in den meisten Fällen eine stationäre Förderanlage. Gerade im Berg- oder Tunnelbau aber auch in Industrieanlagen wird diese Transportmöglichkeit von Material wie z.B. Pakete, Werkstücke (Stückgüter) aber auch Abraum aus dem Berg- oder Tunnelbau (Schüttgut) genutzt.

> Das Förderband besteht im Wesentlichen aus der Tragekonstuktion. Diese trägt das Kettenlager (Ritzel), die Antriebskette und die Raupenbeläge sowie die Antriebsstation (Antriebsrolle, Lager, Getriebe, Motor) und verschiedene Sicherheitseinrichtungen. Baue das Modell anhand der Bauanleitung auf und schließe die Kabel entsprechend dem Schaltplan an.

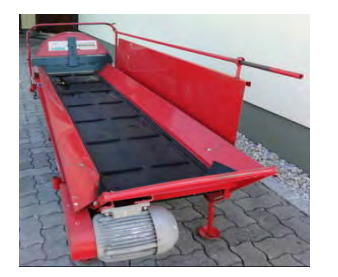

#### Aufgabe 1:

Die Anlage soll so programmiert werden, dass wenn ein Werkstück die linke Lichtschranke unterbricht das Band anlaufen soll. Das Band schaltet ab, wenn das Werkstück die zweite Lichtschranke unterbricht.

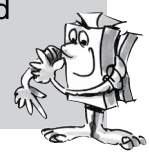

*Fertiges Programm: Foerderband-1.rpl (ROBO Pro Light) Converyor-belt-1.xml (ROBO Pro Smart)*

Du wirst feststellen, dass das Werkstück nicht am Bandende ankommt. Was kannst du machen?

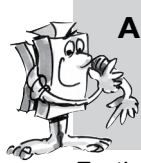

#### Aufgabe 2:

Füge in dein Programm noch eine Wartezeit ein, die bestimmt, wann das Band gestoppt wird wenn es die zweite Lichtschranke erreicht.

*Fertiges Programm: Foerderband-2.rpl (ROBO Pro Light) Converyor-belt-2.xml (ROBO Pro Smart)* <span id="page-27-0"></span>**fischertechnik or** 

*X BT Smart Beginner Set* 

■ Für dein nächstes Modell "Förderband mit Stanze" kannst du schon mal das Förderband so programmieren, dass es, wenn du ein Werkstück auflegst, dieses bis zum Ende des Bandes und nach einer Verweilzeit zurück zur Einlageposition befördert.

# **Förderband mit Stanze**

#### Aufgabe 3:

Erweitere dein Programm wie oben beschrieben. Ist das Werkstück wieder an der Einlageposition, muss das Werkstück entnommen werden können (Zeit einplanen).

*Fertiges Programm: Foerderband-3.rpl (ROBO Pro Light) Converyor-belt-3.xml (ROBO Pro Smart)*

Das nächste Modell ist eine Kombination aus der Stanze und dem Förderband. Schau doch mal im Internet nach, ob du Informationen über solche Maschinen findest. Baue das Modell anhand der Bauanleitung auf und schließe die Kabel entsprechend dem Schaltplan an.

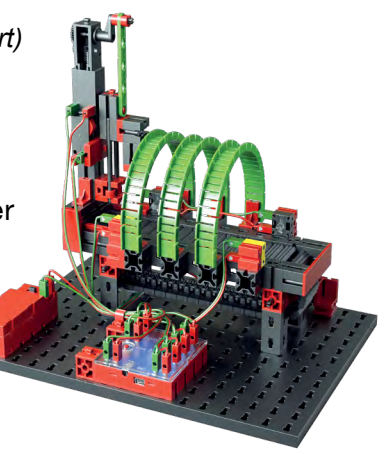

#### Aufgabe 1:

Ein Werkstück wird zwischen die vordere Lichtschranke gelegt. Das Band transportiert das Werkstück unter die Stanze. Diese führt die Stanzbewegung durch. Nach der Bearbeitung transportiert das Band das Werkstück zur Ausgangsposition zurück.

 *Fertiges Programm: Foerderband-mit-Stanze-1.rpl (ROBO Pro Light) Conveyor-belt-punch-1.xml (ROBO Pro Smart)*

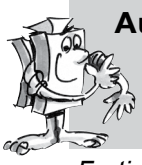

#### Aufgabe 2:

Erweitere dein Programm so, dass eine Mehrfachstanzung vorgenommen wird, bevor das Band zurückfährt.

 *Fertiges Programm: Foerderband-mit-Stanze-2.rpl (ROBO Pro Light) Conveyor-belt-punch-2.xml (ROBO Pro Smart)*

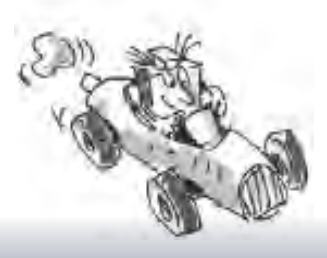

### <span id="page-28-0"></span>**fischertechnik**

Smart Beginner

# **Raupenfahrzeug**

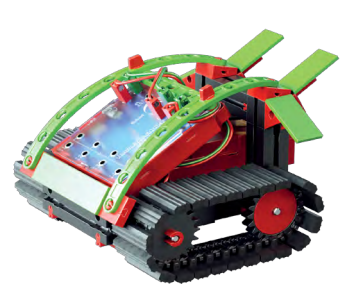

■ Raupen- oder Kettenfahrzeuge sind Kraftfahrzeuge, die anstelle von Rädern Kettenlaufwerke haben. Sie finden Anwendung z. B. als Planierraupe, bei Baggern, bei Schneemobilen aber auch bei großen Schaufelradbaggern im Tagebergbau.

Ein Hauptvorteil von Kettenfahrzeugen ist die hohe Geländegängigkeit und Spurgenauigkeit. Ferner verhindern die großen Auflageflächen der Ketten ein Einsinken des Fahrzeugs bei weichen Böden.

Die Lenkung geschieht über unterschiedlich schnell laufende Antriebsketten. Möchtest du z.B. nach links fahren, dreht die rechte Kette schneller als die linke Kette. Möchtest du an einer Stelle drehen, bleibt die Kette stehen.

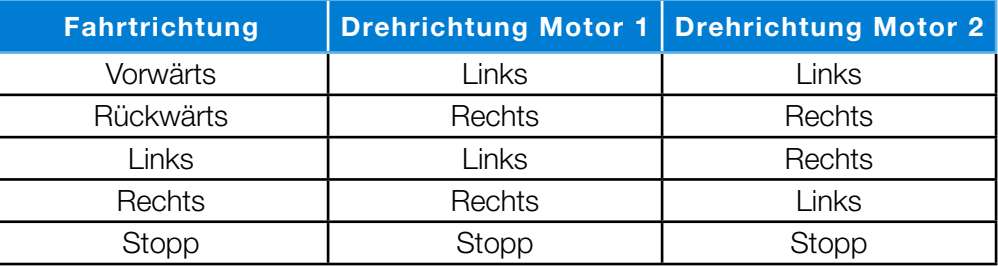

Baue das Modell anhand der Bauanleitung auf und schließe die Kabel entsprechend dem Schaltplan an.

#### Aufgabe 1:

In dieser Aufgabe programmierst du eine einfache Fahrt nach vorne und wieder zurück. Die Fahrzeit soll in jede Richtung 3 Sekunden dauern.

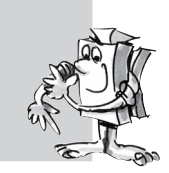

*Fertiges Programm: Fahrroboter-1.rpl (ROBO Pro Light) Mobile-robot-1.xml (ROBO Pro Smart)*

#### Aufgabe 2:

Verändere dein Programm so, dass das Fahrzeug 3 Sekunden vorwärts fährt, wendet und dann wieder 3 Sekunden zurückfährt.

*Fertiges Programm: Fahrroboter-2.rpl (ROBO Pro Light) Mobile-robot-2.xml (ROBO Pro Smart)*

Stelle dir für die nächste Aufgabe eine Industriehalle vor, in der mit autonomen Fahrzeugen Material von einem Punkt zum nächsten transportiert wird. Dabei müssen verschiedene Hindernisse umfahren werden.

<span id="page-29-0"></span>**fischertechnik order** 

**8 BT Smart Beginner Set** 

#### Aufgabe 3:

Schreibe ein Programm mit mehreren Richtungsänderungen (90 Grad). Verwende auch unterschiedliche Laufzeiten. Beginne zuerst mit einem Rechteck.

*Fertiges Programm: Fahrroboter-3.rpl (ROBO Pro Light) Mobile-robot-3.xml (ROBO Pro Smart)*

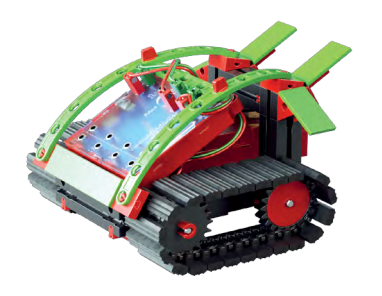

■ Du hast inzwischen dein Raupenfahrzeug erfolgreich in alle Richtungen bewegt. Vor und zurück, um die Ecke biegen und wenden lassen. Jetzt kommt die große Herausforderung: Du wirst dein Raupenfahrzeug ein bischen "schlauer" machen. Es soll Hindernisse erkennen und automatisch umfahren. Dabei helfen dir zwei Taster, die du an der Front montierst.

Baue das Modell anhand der Bauanleitung auf und schließe die Kabel entsprechend dem Schaltplan an.

# **Raupenfahrzeug mit Hinderniserkennung**

#### Aufgabe 1:

Mit Büchern und Holzleisten baust du dir einen einfachen Parcours auf. Erstelle ein Programm das dein Fahrzeug erst mal geradeaus fahren lässt. Stößt es links auf ein Hindernis (linker Taster) soll es kurz zurückfahren und nach rechts ausweichen. Das gleich gilt, wenn es rechts anstößt (rechter Taster) Auch hier soll es kurz zurückfahren und nach links ausweichen.

*Fertiges Programm: Hinderniserkenner.rpl (ROBO Pro Light) Hindrance-detector.xml (ROBO Pro Smart)*

#### Aufgabe 2:

Verändere deinen Parcours mit einem Labyrinth, aus dem dein Fahrzeug heraus finden soll.

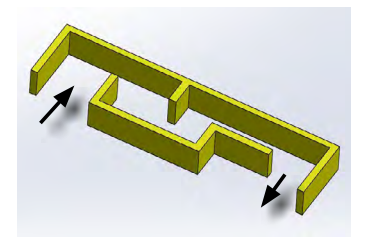

*"Weitere fischertechnik Baukästen mit denen du deine Programmierkenntnisse erweitern kannst, findest du unter www.fischertechnik.de."*

### <span id="page-30-0"></span>**fischertechnik**

**BT Smart Beginner** 

# **Programmieren mit ROBO Pro Smart**

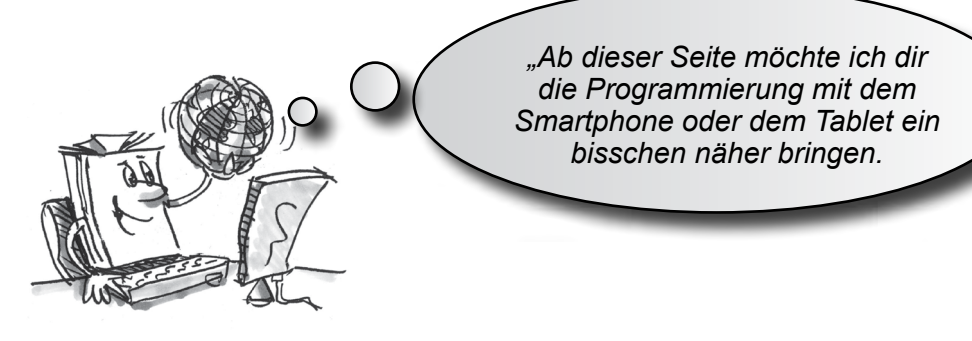

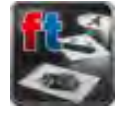

■ Die App ROBO Pro Smart findest du auf deinem Smartphone oder Tablet nach dem Download meist auf der Hauptseite mit den verschiedensten Apps. Starte die App und starte somit das Programm.

Kopple als nächstes, wie auf Seite 6 und 7 beschrieben dein Smartphone oder Tablet mit dem Controller. Es erscheint der Programmbildschirm:

### **Internationale Logiksymbole**

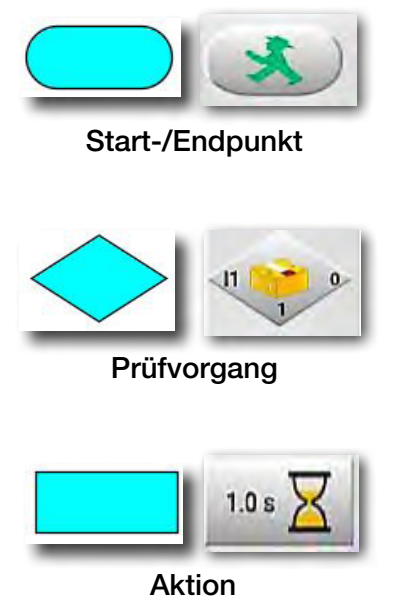

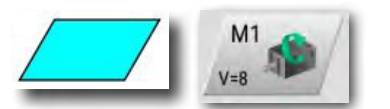

Ein-Ausgabe

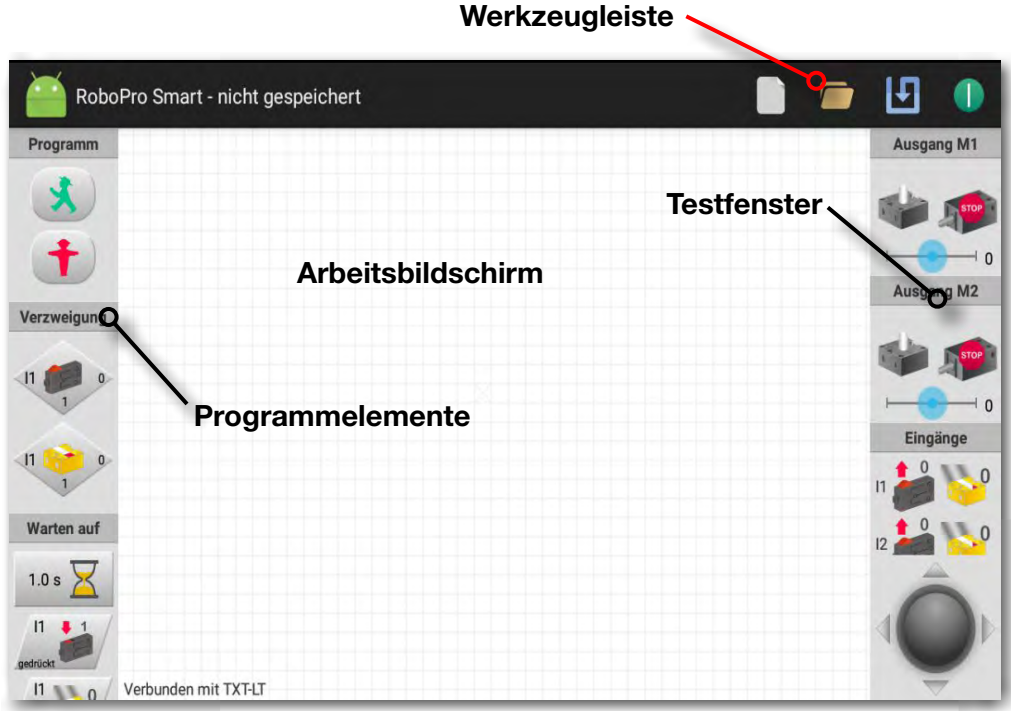

Auf der linken Seite findest du alle Programmelemente, die du zur Erstellung eines Steuerprogramms benötigst. Die obere Zeile, Werkzeugleiste genannt, kennst du sicher auch von anderen Programmen. Hier befinden sich z.B. Menüs zum Speichern, Öffnen oder zum Starten eines Programms. Das große Fenster ist der Arbeitsbildschirm. Hier erstellst du das Steuerprogramm. Die Ein- und Ausgänge des BT Smart Controllers werden rechts im Testfenster dargestellt. Sie dienen auch zum Controllertest. Zoomen und Bewegen des Bildschirms geschieht durch Ziehen oder Schieben mit einem oder zwei Fingern.

### <span id="page-31-0"></span>**fischertechnik or**

### **BIT Smart Beginner**

*"So, das war jetzt etwas Theorie am Anfang. Nun möchtest du bestimmt dein erstes Modell bauen und es auch mit dem Computer steuern."*

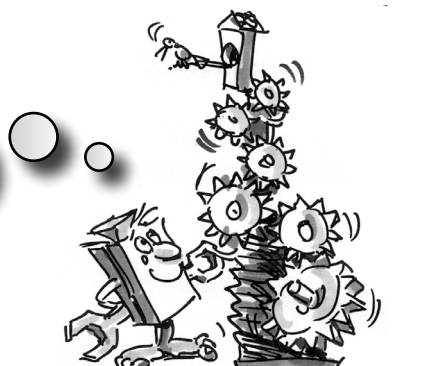

# **Karussell – Einstieg in die Programmierung**

■ Karussells findest du in verschiedenen Ausführungen auf Volksfesten und in Vergnügungsparks. Das erste von einem Motor angetriebene Karussell wurde am 1. Januar 1863 im englischen Bolton in Betrieb genommen.

- Baue das Modell anhand der Bauanleitung auf.
- Schließe die elektrischen Kabel entsprechend dem Schaltplan an.
- Verbinde den BT Smart Controller über Bluetooth mit dem Smartphone oder Tablet
- Starte die Software ROBO Pro Smart.

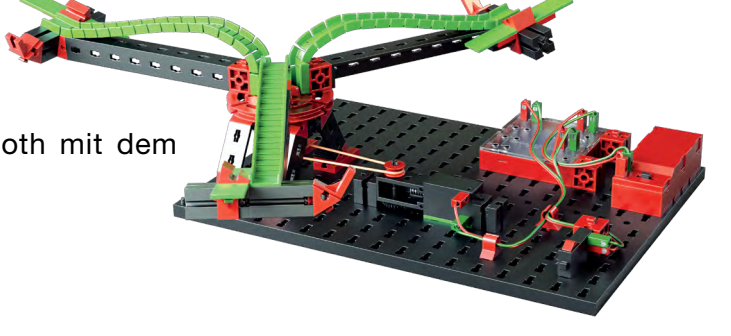

#### Aufgabe 1:

Über das Testfenster der Software ROBO Pro Smart soll das Karussell mit dem Finger ein- und ausgeschaltet werden. Bei welcher Drehrichtung des Motors (links oder rechts) dreht sich das Modell richtig herum?

Drücke den Taster am Modell. Auf dem Bildschirm solltest du jetzt sehen, wie I1 beim Drücken des roten Knopfes von 0 auf 1 wechselt.

#### Hinweis:

Springt der Wert des Tasters beim Drücken nicht von 0 nach 1 sondern von 1 nach 0, hast du die Stecker falsch an den Taster angeschlossen (siehe auch Beschreibung Taster). Der eine Stecker gehört an Anschluss 1 und der andere Stecker an Anschluss 3.

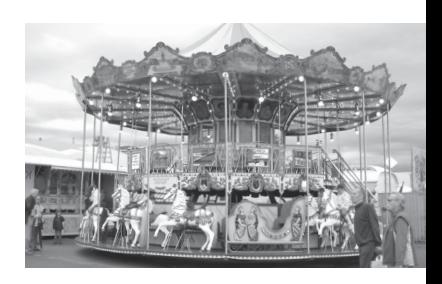

*"Als Nächstes wollen wir gemeinsam ein Steuerprogramm erstellen."*

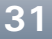

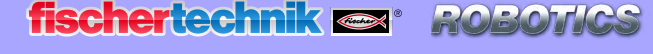

*<b>XBT Smart Beginner Set* 

### **Was ist ein Steuerprogramm?**

Ein Steuerprogramm sagt dem Karussell, was es tun soll. In der App ROBO Pro Smart besteht ein solches Programm aus verschiedenen Programmelementen, die mit Pfeilen bzw. Linien zu einem Ablauf zusammengestellt werden.

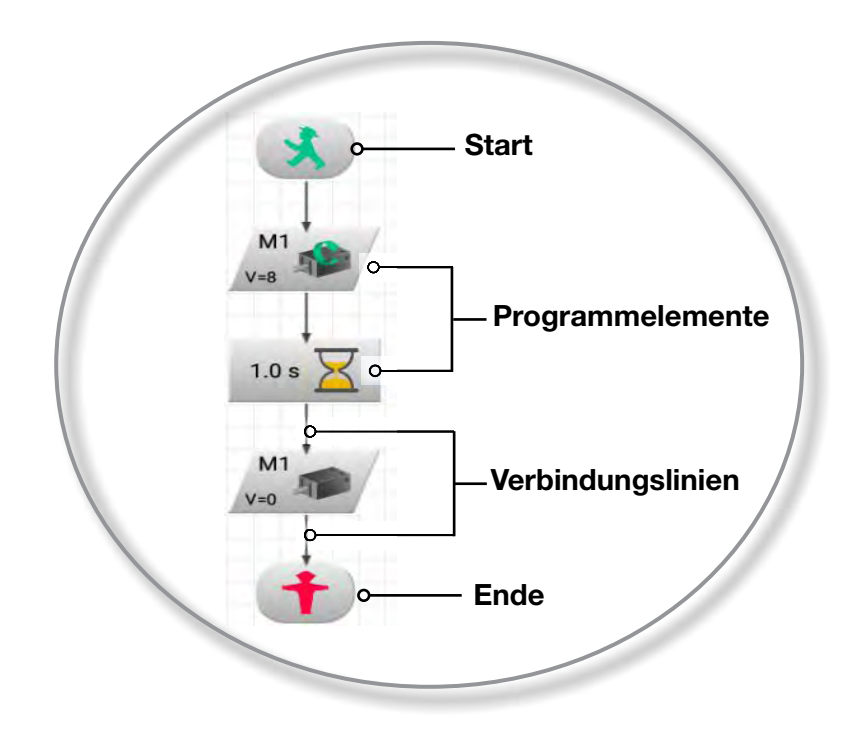

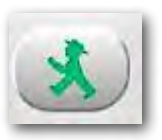

Wird das Programm gestartet, werden die Elemente der Reihe nach ausgeführt. Ein Steuerprogramm in ROBO Pro Smart beginnt mit einem grünen Ampelmännchen (Startelement) und endet mit einem roten Ampelmännchen.

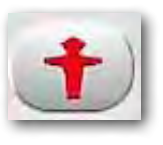

#### Aufgabe 2:

Kannst du dir vorstellen, was der abgebildete Ablauf bei deinem Karussell bewirkt?

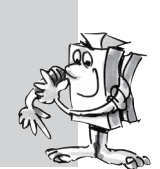

Lösung: Der Motor des Karussells wird gestartet, läuft 10 Sekunden lang, danach wird er ausgeschaltet.

Jetzt bist du dran und darfst dein erstes Steuerprogramm erstellen:

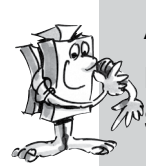

#### Aufgabe 3:

Das Karussell soll mit dem Taster (I1) gestartet werden. Es soll sich 10 Sekunden lang drehen und dann anhalten.

**\* BT Smart Beginner Set** 

#### Die gehst wie folgt vor:

- Die App ROBO Pro Smart wird gestartet, der BT Smart Controller mit dem Tablet oder dem Smartphone über Bluetooth verbunden und mit dem Batteriepack mit Strom versorgt.
- Mit der Schaltfläche "Neu" beginnst du ein neues Steuerprogramm.
- Mit dem Finger tippst du auf das benötigte Programmelement. Dieses erscheint auf dem Arbeitsbildschirm. Du beginnst mit dem "grünen Ampelmännchen". Das Programmelement kannst du mit dem Finger neu positionieren.
- Als nächstes legst du das Programmelement zum Abfragen des Tasters auf den Bildschirm. Dies geschieht in gleicher Weise wie beim grünen Ampelmännchen.
- Wie du erkennen kannst, haben beide Elemente einen Verbindungspunkt mit einer Beschriftung "Start" und "Vorheriger".
- Wähle zuerst den Punkt "Start" an. Der Punkt verfärbt sich. Anschließend wählst du den Punkt "vorheriger". Beide Punkte werden durch eine Pfeillinie ersetzt. Somit sind die beiden Punkte programmtechnisch verbunden.
- Füge als nächstes das Programmelement für den Motor M1 ein, gefolgt von einem Zeitelement, nochmals einem Motor M1 und zum Schluss das "rote Ampelmännchen". Diese verbindest du jeweils mit den entsprechenden Verbindungspunkten.
- Jetzt musst du nur noch zwei Veränderungen durchführen. Zum einen muss noch die Laufzeit des Motors von 1 Sekunde auf 10 Sekunden geändert werden. Ebenfalls muss der Motor nach dieser Zeit ausgeschalten werden. Dazu betätigst du mit dem Finger oder Stift das Programmelement so lang, bis sich ein Bildschirm aufbaut, in dem du die Änderungen eintragen kannst.

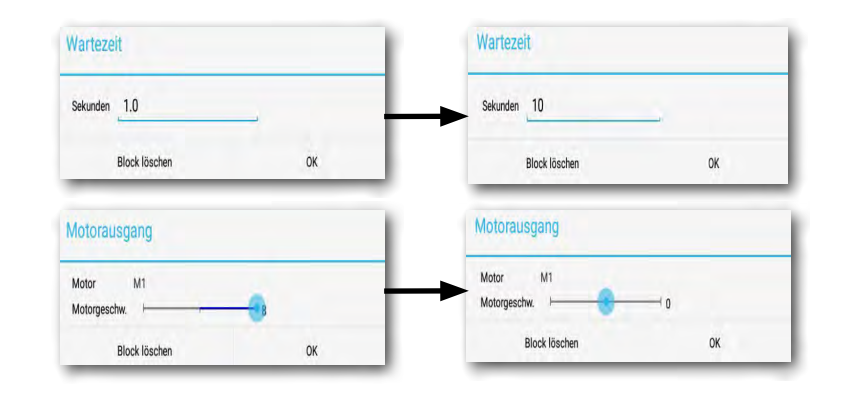

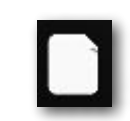

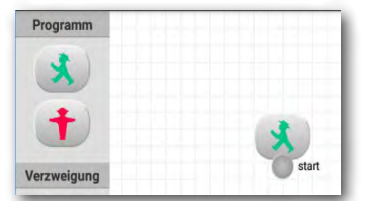

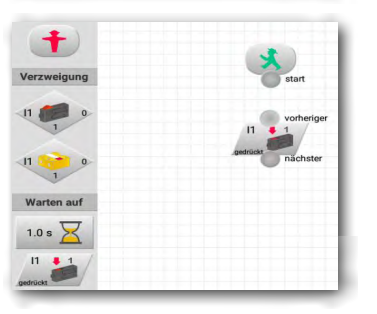

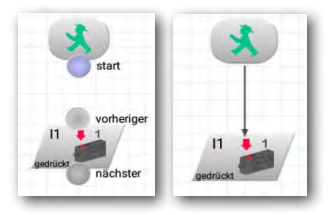

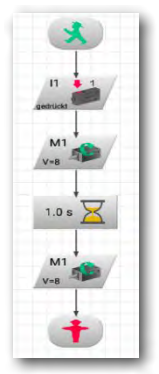

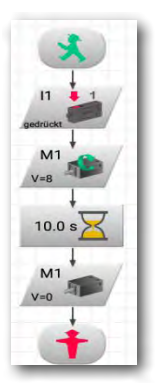

**Smart Beginner** 

**ROBO** 

**fischertechnik or** 

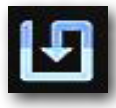

Bevor du das Programm ausprobierst, solltest du es speichern, damit es nicht verloren geht. Dazu gehst du auf den Speichern-Button.

Es erscheint ein Eingabefenster. Vergebe hier für das Programm einen eindeutigen Namen, z.B. "Karussell". Die ROBO Pro Smart Datei erhält automatisch die Endung .xml. Bestätige die Eingabe mit OK.

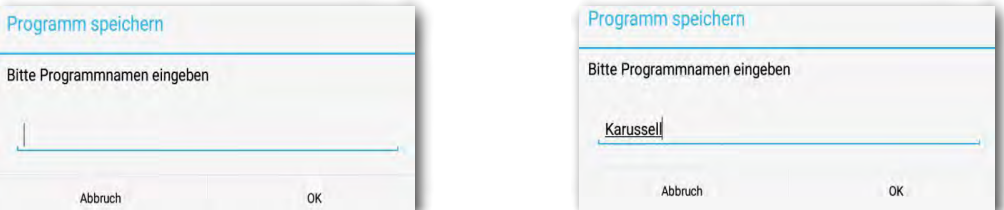

Du hast das Programm gespeichert und dein Tablet oder Smartphone ausgeschaltet.

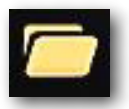

Ein paar Tage später möchtest du mit dem Programm weiterarbeiten. Dazu gehst du wie beim Speichern vor, nur dass du jetzt den Befehl Öffnen aufrufst. Im erscheinenden Fenster werden alle Dateien - auch Karussell aufgelistet. Mit Tippen auf die Schaltfläche wird die Datei geöffnet und in der Werkzeugleiste angezeigt

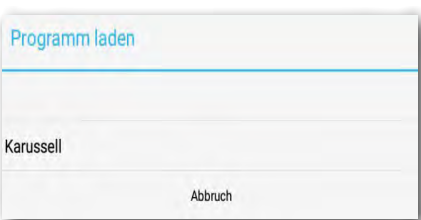

RoboPro Smart - Karussell.xml

*"Ok, schon bist du wieder einen großen Schritt weiter. Dein Programm steht und jetzt kannst du es testen."*

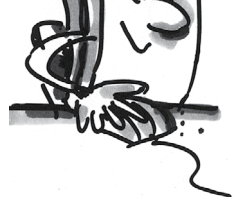

**Programm starten und stoppen**

Um das Programm zu starten, tippst du auf die Schaltfläche "Start".

Die Start-Schaltfläche hat sich in eine rote Stopp-Schaltfläche geändert. Egal wo das Programm gerade steht und du den Stoppbefehl drückst, wird das Programm angehalten bzw. beendet.

Sobald du den Taster drückst, dreht sich das Karussell 10 Sekunden lang und bleibt dann stehen. Das Programm ist es am Endesymbol angekommen und das Stoppsymbol ändert sich wieder auf grün.

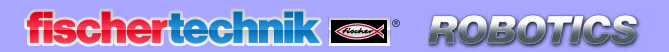

**8 BT Smart Beginner Set** 

*"Um das Programm nach einem Durchlauf nicht immer neu zu starten, kannst du in das Programm eine 'Programmschleife' einbauen."*

### **Programmschleife**

#### Aufgabe 4:

Verändere das Programm so, dass es nach dem Stoppen des Motors nicht zum Ende-Symbol (rotes Ampelmännchen) springt, sondern zur Tasterabfrage zurückkehrt. Das Endesymbol wird nicht mehr benötigt und kann gelöscht werden.

#### Programmelemente und Linien löschen

• Tippe mit dem Finger solange auf das zu löschende Programmelement bis das Eingabefenster zum löschen des Blocks erscheint. Mit Klick auf die Schaltfläche "Block löschen" wird dieser gelöscht. Ebenfalls wird die Verbindung gelöscht.

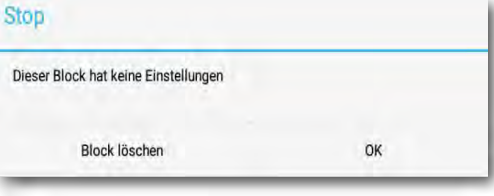

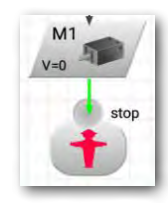

• Du benötigst nun eine elektrische Verbindung vom Ausgang des Elements Motor Stopp nach oben auf die Verbindungslinie zwischen Startsymbol und Tasterabfrage. Tippe zuerst auf den Punkt "nächster" am Motorelement. Dieser wird lila eingefärbt. Tippe dann mit dem Finger knapp über das Element der Tasterabfrage. Die Linie, die auch Programmschleife genannt wird, wird eingezeichnet.

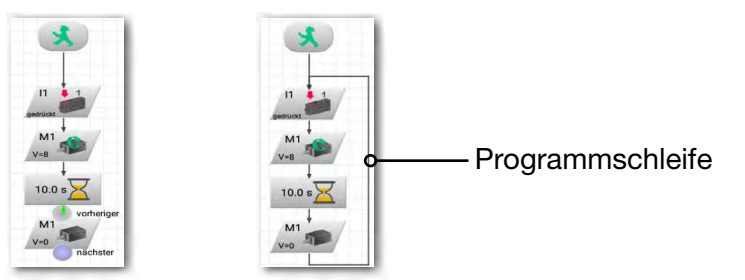

Speichere das Programm z.B. unter dem Namen "Karussell-2" und probiere es anschließend aus. Funktioniert es wie gewünscht?

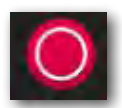

#### Hinweis:

Da das rote Ampelmännchen fehlt, muss das Programm mit dem Stopp-Button beendet werden.

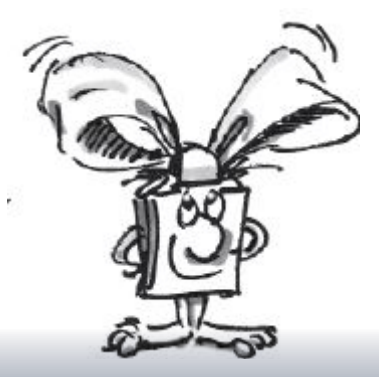

*<b>XBT Smart Beginner Set* 

#### Aufgabe 5:

Nur in eine Richtung fahren ist ziemlich langweilig. Verändere das Programm so, dass es nach dem Anhalten des Motors eine Sekunde wartet und sich das Karussell dann 10 Sekunden in die andere Richtung dreht.

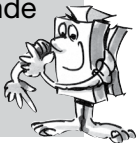

Hast du eine Idee, welche Programmelemente du zusätzlich benötigst um diese Aufgabe zu lösen? OK, ich helfe dir noch einmal:

Wenn du den Ablauf wie abgebildet erweiterst und dann wieder eine Programmschleife zum Anfang des Programm ziehst, ist das Ganze schon erledigt.

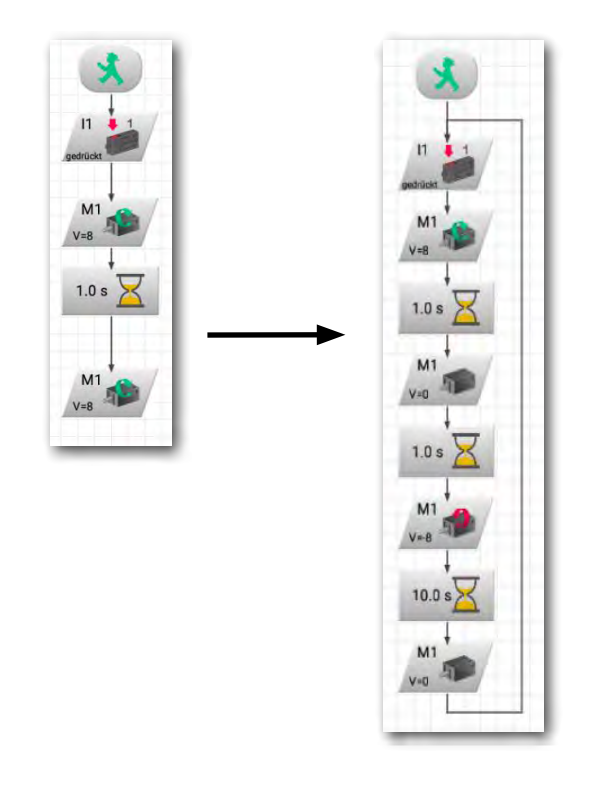

Speichere auch dieses Programm unter einem beliebigen Namen, z. B. "Karussell-3" ab, damit du es später wieder verwenden kannst.

Soviel zum Karussell. Der Baukasten enthält weitere spannende Modelle und Programmieraufgaben.

#### Viel Spaß!

Und noch ein Hinweis: Mit der Installation der App werden auch alle Lösungen zu den Beispielen auf deinem Tablet oder Smartphone gespeichert.

<span id="page-37-0"></span>**8 BT Smart Beginner Set.** 

# **Wenn etwas nicht funktioniert ...**

… findest du in dieser Tabelle hoffentlich eine Lösung für dein Problem.

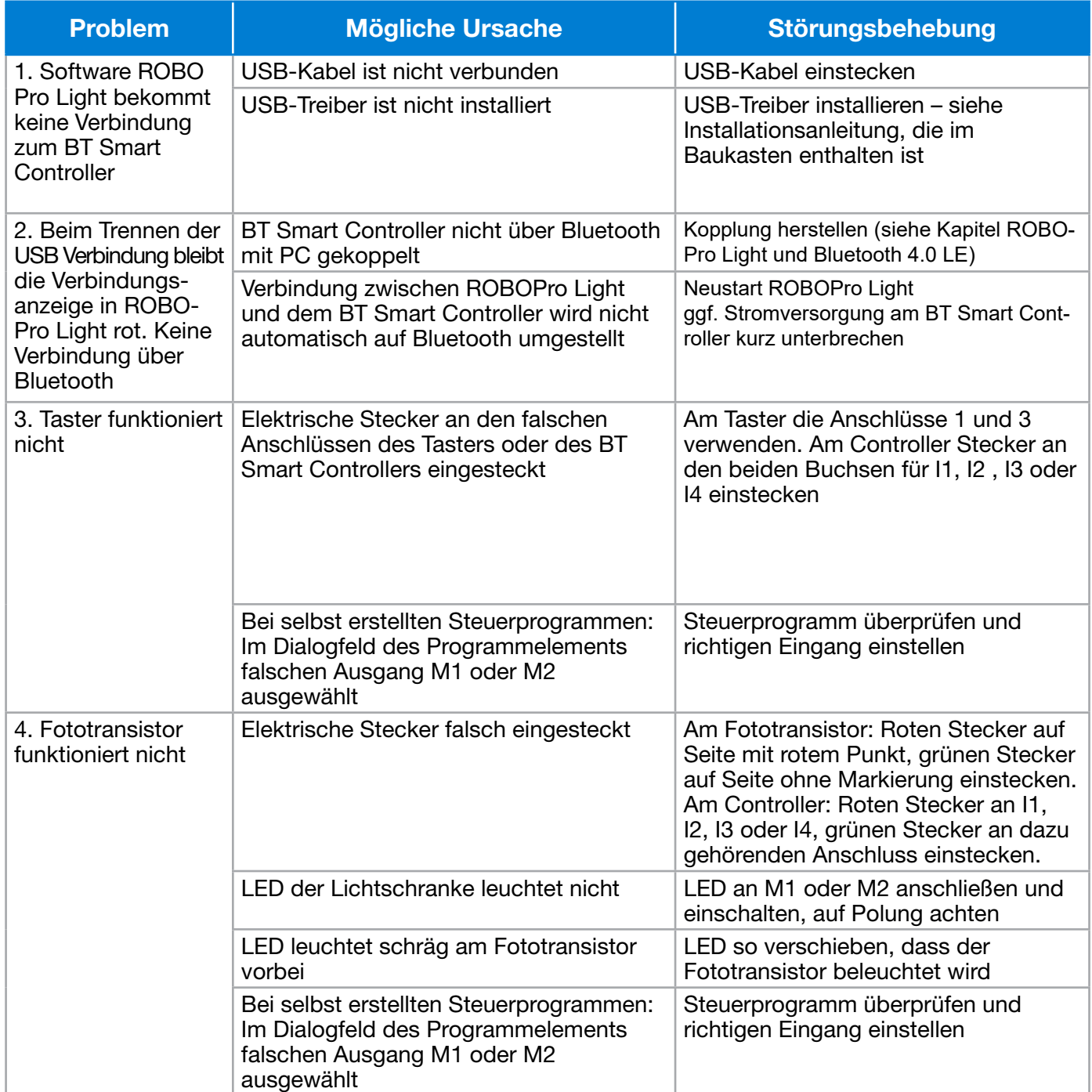

fischertechnik es ROBOTICS

**8BT Smart Beginner Set\_** 

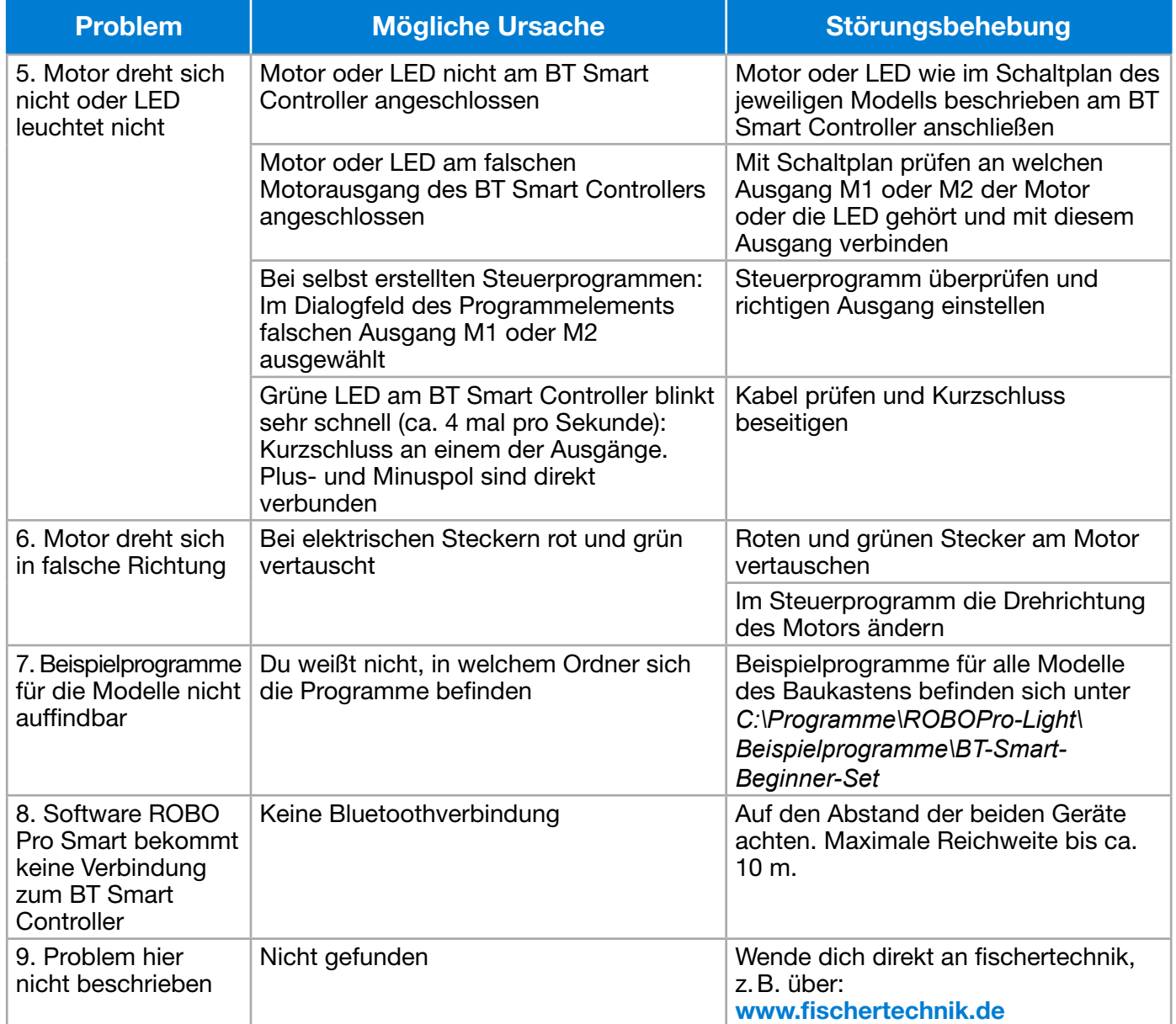